# **GARMIN.**

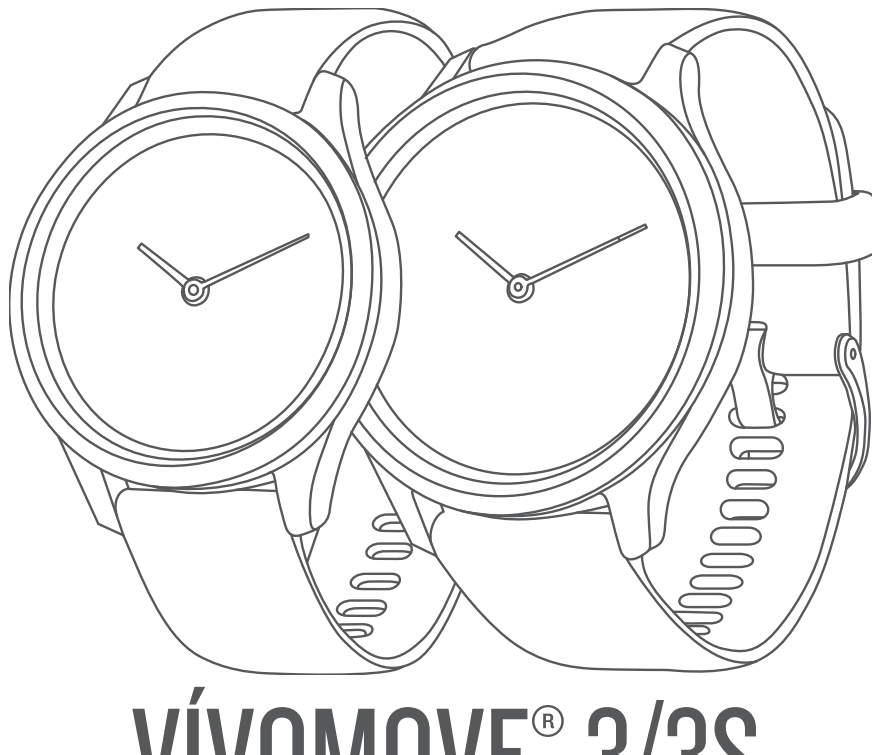

# VÍVOMOVE® 3/3S

# Benutzerhandbuch

#### © 2019 Garmin Ltd. oder deren Tochtergesellschaften

Alle Rechte vorbehalten. Gemäß Urheberrechten darf dieses Handbuch ohne die schriftliche Genehmigung von Garmin weder ganz noch teilweise kopiert werden. Garmin behält sich das Recht vor, Änderungen und Verbesserungen an seinen Produkten vorzunehmen und den Inhalt dieses Handbuchs zu ändern, ohne Personen oder Organisationen über solche Änderungen oder Verbesserungen informieren zu müssen. Unter [www.garmin.com](http://www.garmin.com) finden Sie aktuelle Updates sowie zusätzliche Informationen zur Verwendung dieses Produkts.

Garmin®, das Garmin Logo, ANT+®, Auto Lap®, Edge®, VIRB® und vívomove® sind Marken von Garmin Ltd. oder deren Tochtergesellschaften und sind in den USA und anderen Ländern eingetragen. Body Battery<sup>™</sup>, Connect IQ<sup>™</sup>, Garmin Connect<sup>™</sup>, Garmin Express™, Garmin Move IQ<sup>™</sup> und Toe-to-Toe™ sind Marken von Garmin Ltd. oder deren Tochtergesellschaften. Diese Marken dürfen nur mit ausdrücklicher Genehmigung von Garmin verwendet werden.

Android™ ist eine Marke von Google Inc. Apple® und iPhone® sind Marken von Apple Inc. und sind in den USA und anderen Ländern eingetragen. Die Wortmarke BLUETOOTH® und die Logos sind Eigentum von Bluetooth SIG, Inc. und werden von Garmin ausschließlich unter Lizenz verwendet. The Cooper Institute® sowie alle verbundenen Marken sind Eigentum von The Cooper Institute. Erweiterte Herzfrequenzanalysen bereitgestellt von Firstbeat. Weitere Marken und Markennamen sind Eigentum ihrer jeweiligen Inhaber.

Dieses Produkt ist ANT+® zertifiziert. Unter [www.thisisant.com/directory](http://www.thisisant.com/directory) finden Sie eine Liste kompatibler Produkte und Apps.

M/N: A03697, AA3697

# Inhaltsverzeichnis

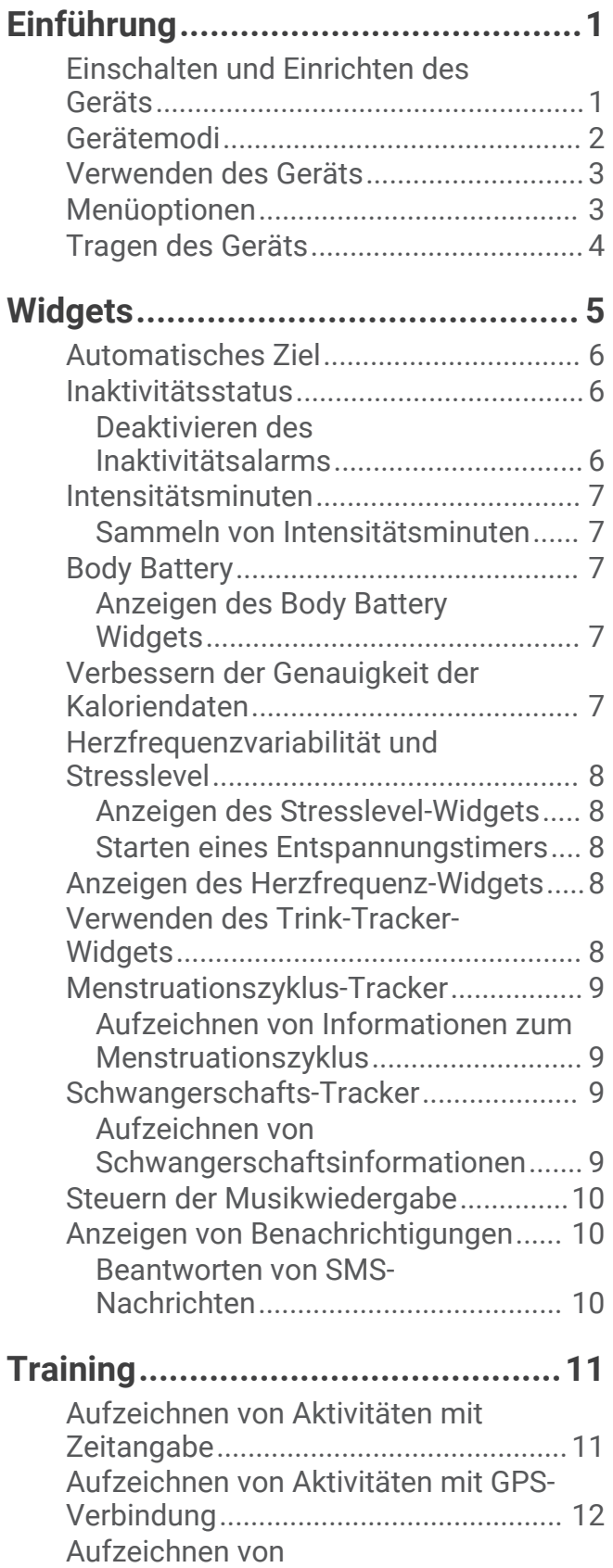

[Krafttrainingsaktivitäten.......................](#page-15-0) 12

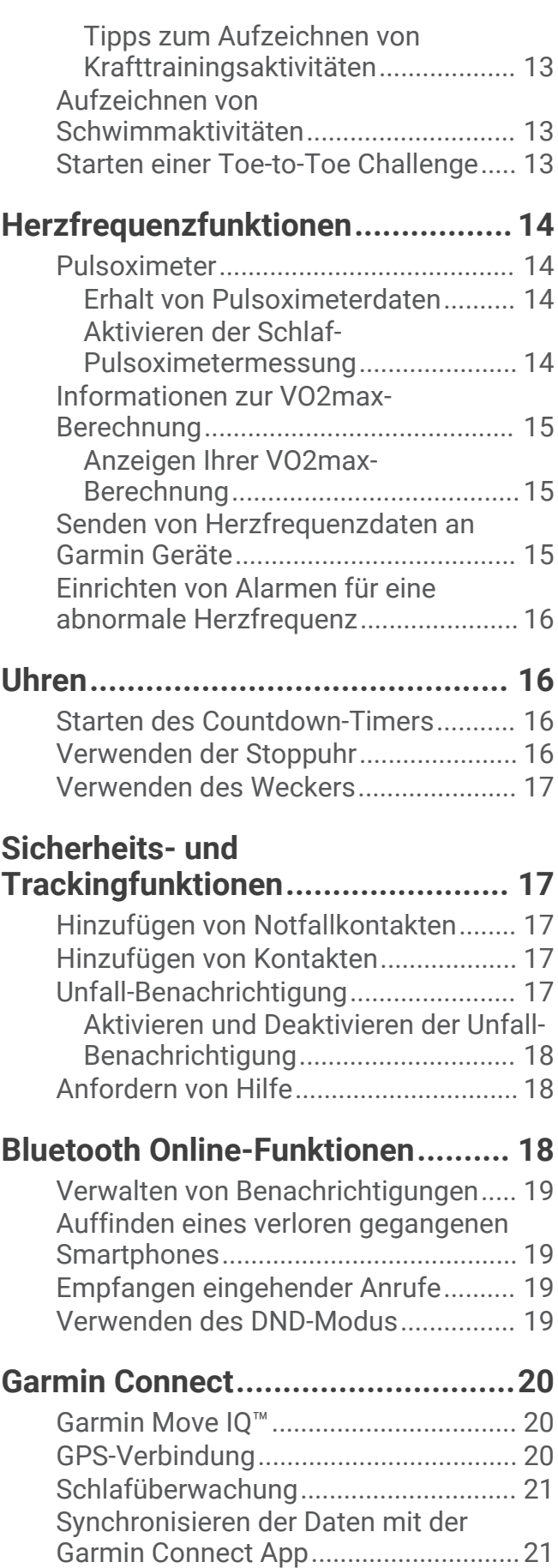

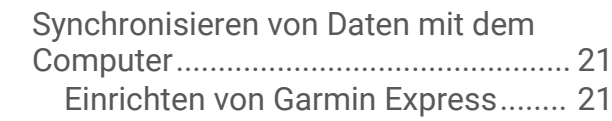

**[Anpassen des Geräts......................21](#page-24-0)**

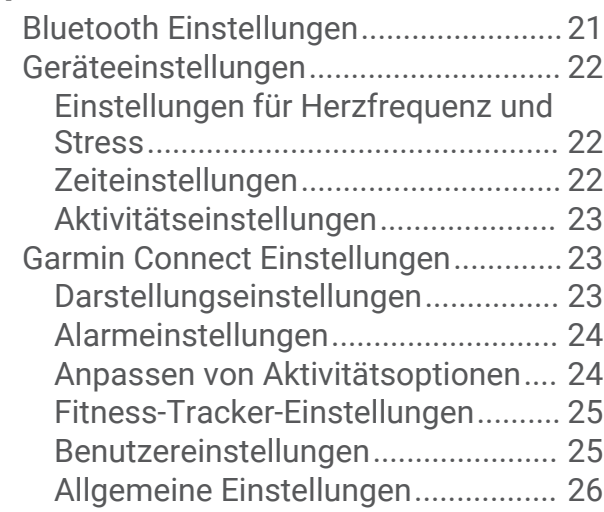

# **[Geräteinformationen......................](#page-29-0) 26**

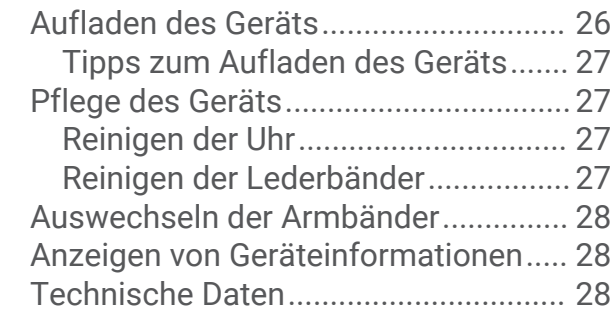

# **[Fehlerbehebung..............................29](#page-32-0)**

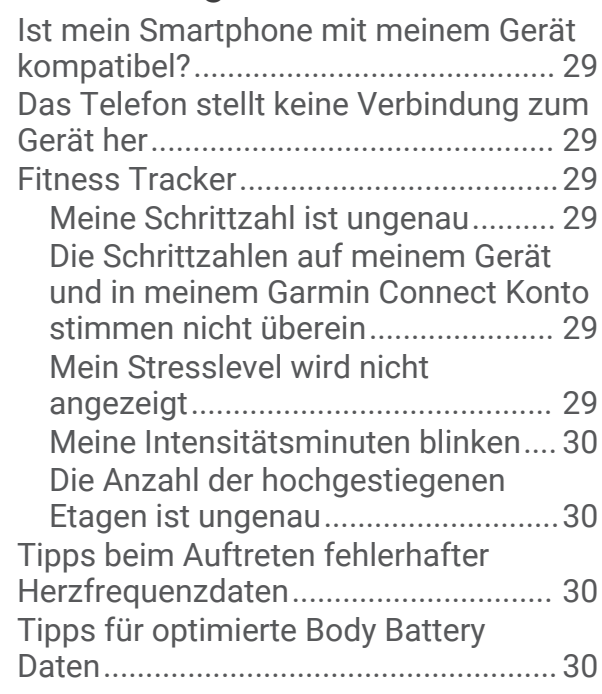

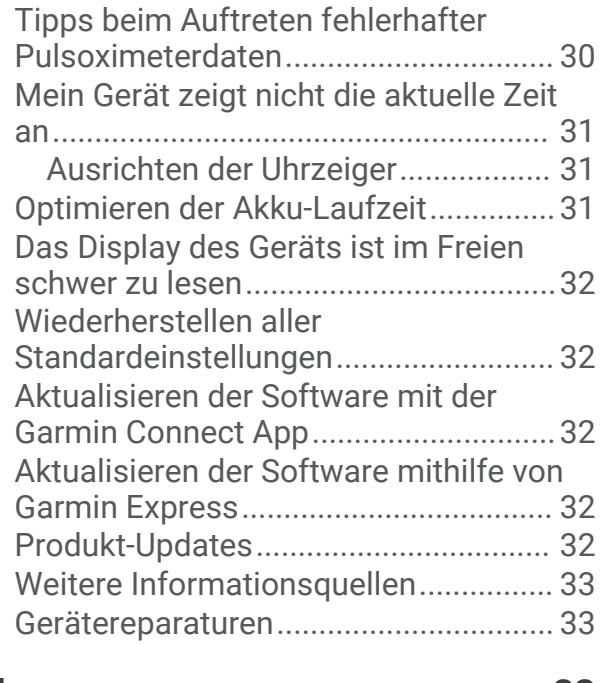

# **[Anhang...........................................33](#page-36-0)**

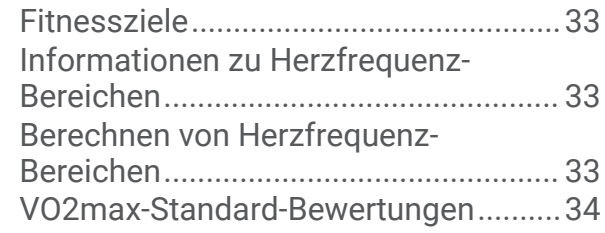

# Einführung

#### **WARNUNG**

<span id="page-4-0"></span>Lesen Sie alle Produktwarnungen und sonstigen wichtigen Informationen der Anleitung "*Wichtige Sicherheitsund Produktinformationen"*, die dem Produkt beiliegt.

Lassen Sie sich stets von Ihrem Arzt beraten, bevor Sie ein Trainingsprogramm beginnen oder ändern.

# Einschalten und Einrichten des Geräts

Damit Sie das Gerät verwenden können, müssen Sie es an eine Stromquelle anschließen, um es einzuschalten.

Zur Verwendung der Online-Funktionen des vívomove 3/3S Geräts muss es direkt über die Garmin Connect™ App gekoppelt werden und nicht über die Bluetooth® Einstellungen des Smartphones.

- **1** Installieren Sie über den App-Shop des Smartphones die Garmin Connect App.
- **2** Stecken Sie das schmale Ende des USB-Kabels in den Ladeanschluss am Gerät.

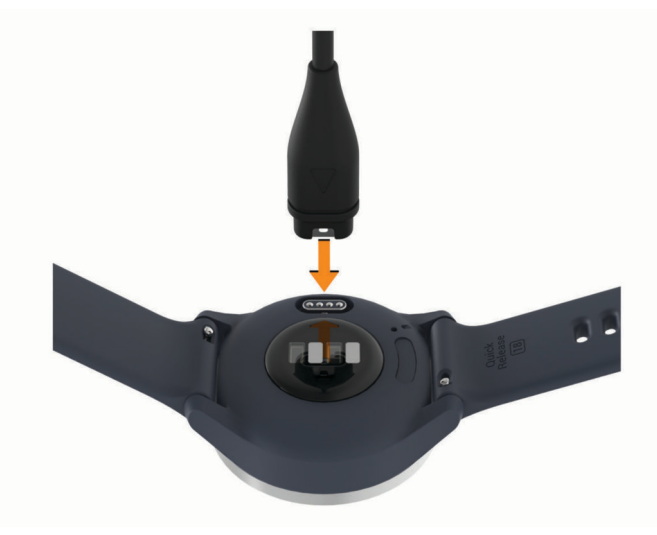

<span id="page-5-0"></span>**3** Schließen Sie das USB-Kabel an eine Stromquelle an, um das Gerät einzuschalten (*[Aufladen des Geräts](#page-29-0)*, [Seite 26\)](#page-29-0).

Wenn sich das Gerät einschaltet, wird **Hello!** angezeigt.

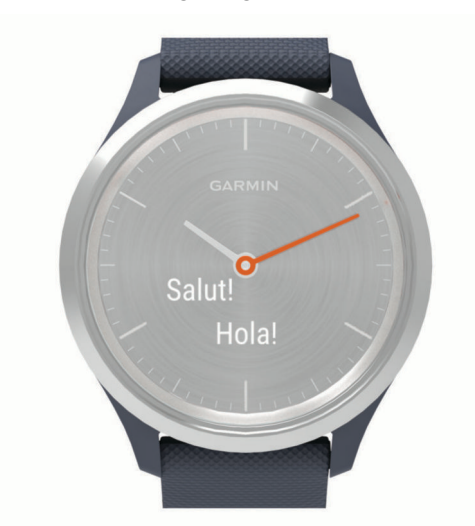

- **4** Wählen Sie eine Option, um das Gerät Ihrem Garmin Connect Konto hinzuzufügen:
	- Wenn dies das erste Gerät ist, das Sie mit der Garmin Connect App gekoppelt haben, folgen Sie den Anweisungen auf dem Display.
	- Wenn Sie bereits ein anderes Gerät mit der Garmin Connect App gekoppelt haben, wählen Sie im Menü bzw. die Option **Garmin-Geräte** > **Gerät hinzufügen** und folgen den Anweisungen auf dem Display.

Nach der erfolgreichen Kopplung wird eine Nachricht angezeigt, und das Gerät führt automatisch eine Synchronisierung mit dem Smartphone durch.

# Gerätemodi

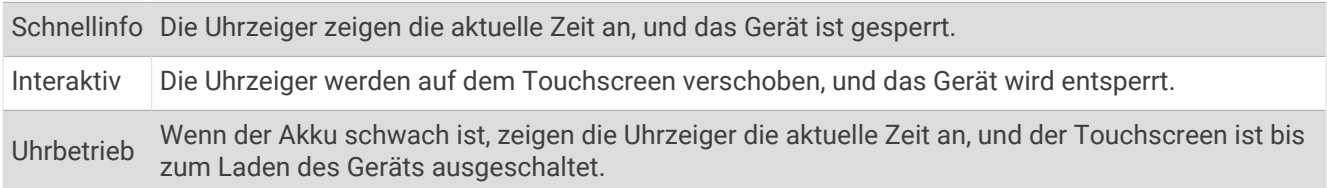

#### <span id="page-6-0"></span>Verwenden des Geräts

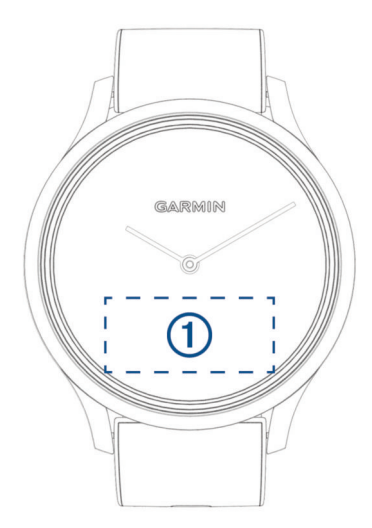

**Zweimal tippen**: Tippen Sie zweimal auf den Touchscreen (1), um das Gerät zu aktivieren.

**HINWEIS:** Das Display schaltet sich aus, wenn es nicht verwendet wird. Wenn das Display aus ist, bleibt das Gerät weiterhin aktiv und zeichnet Daten auf.

**Armbewegungen**: Drehen Sie das Handgelenk zum Körper, und heben Sie den Arm an, um das Display einzuschalten. Drehen Sie das Handgelenk vom Körper weg, um das Display auszuschalten.

**Streichen**: Wenn das Display eingeschaltet ist, streichen Sie über den Touchscreen, um das Gerät zu entsperren. Streichen Sie über den Touchscreen, um Widgets und Menüoptionen zu durchblättern.

**Gedrückt halten**: Wenn das Gerät entsperrt ist, berühren Sie den Touchscreen länger, um das Menü zu öffnen.

**Tippen**: Tippen Sie auf den Touchscreen, um eine Auswahl zu treffen.

Tippen Sie auf  $\leftarrow$ , um zur vorherigen Seite zurückzukehren.

#### Menüoptionen

Berühren Sie den Touchscreen länger, um das Menü anzuzeigen.

**TIPP:** Streichen Sie über das Display, um die Menüoptionen zu durchblättern.

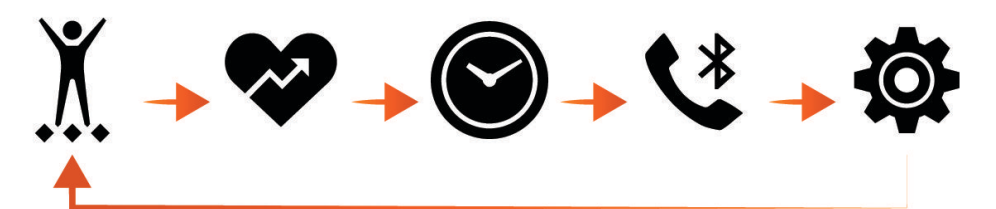

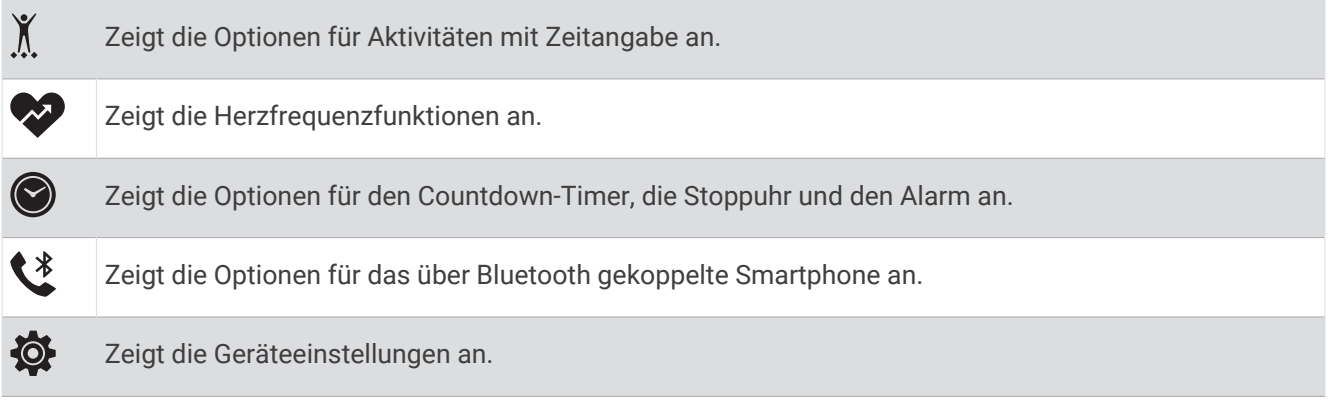

# <span id="page-7-0"></span>Tragen des Geräts

• Tragen Sie das Gerät über dem Handgelenk.

**HINWEIS:** Das Gerät sollte dicht anliegen, aber angenehm zu tragen sein. Sie erhalten genauere Herzfrequenzdaten, wenn sich das Gerät während des Laufens oder des Trainings nicht bewegt. Damit Sie Pulsoximeterwerte erhalten, sollten Sie sich nicht bewegen.

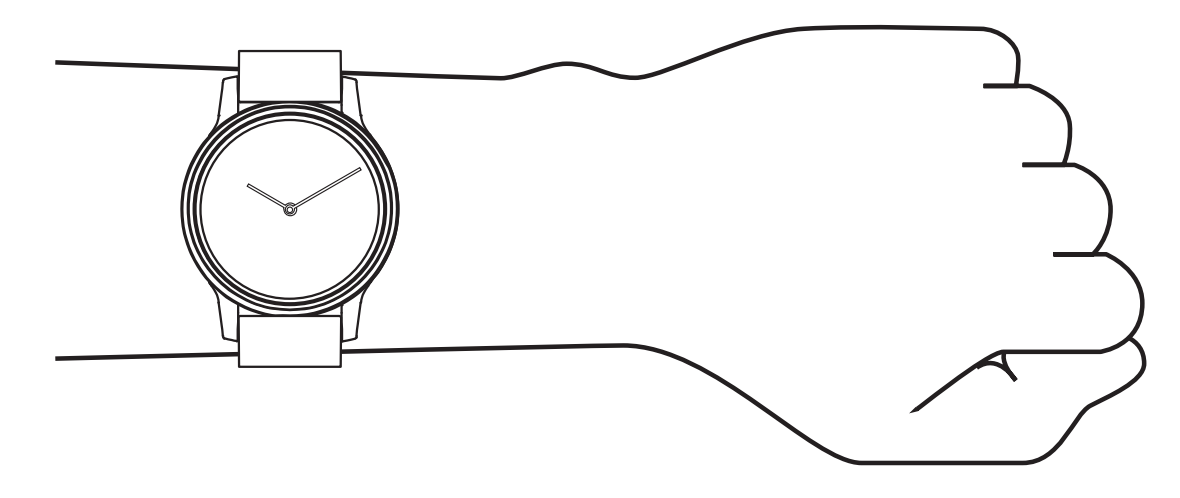

**HINWEIS:** Der optische Sensor befindet sich auf der Rückseite des Geräts.

- Weitere Informationen zur Herzfrequenzmessung am Handgelenk finden Sie unter *[Fehlerbehebung](#page-32-0)*, Seite 29.
- Weitere Informationen zum Pulsoximetersensor finden Sie unter *[Tipps beim Auftreten fehlerhafter](#page-33-0) [Pulsoximeterdaten](#page-33-0)*, Seite 30.
- Weitere Informationen zur Genauigkeit sind unter [garmin.com/ataccuracy](http://garmin.com/ataccuracy) verfügbar.
- Weitere Informationen zum Tragen und Pflegen des Geräts finden Sie unter [www.garmin.com/fitandcare.](http://www.garmin.com/fitandcare)

# **Widgets**

<span id="page-8-0"></span>Auf dem Gerät sind Widgets vorinstalliert, die auf einen Blick Informationen liefern. Streichen Sie über den Touchscreen, um die Widgets zu durchblättern. Zur Verwendung einiger Widgets muss ein Smartphone gekoppelt sein.

**HINWEIS:** Verwenden Sie die Garmin Connect App, um Widgets hinzuzufügen oder zu entfernen.

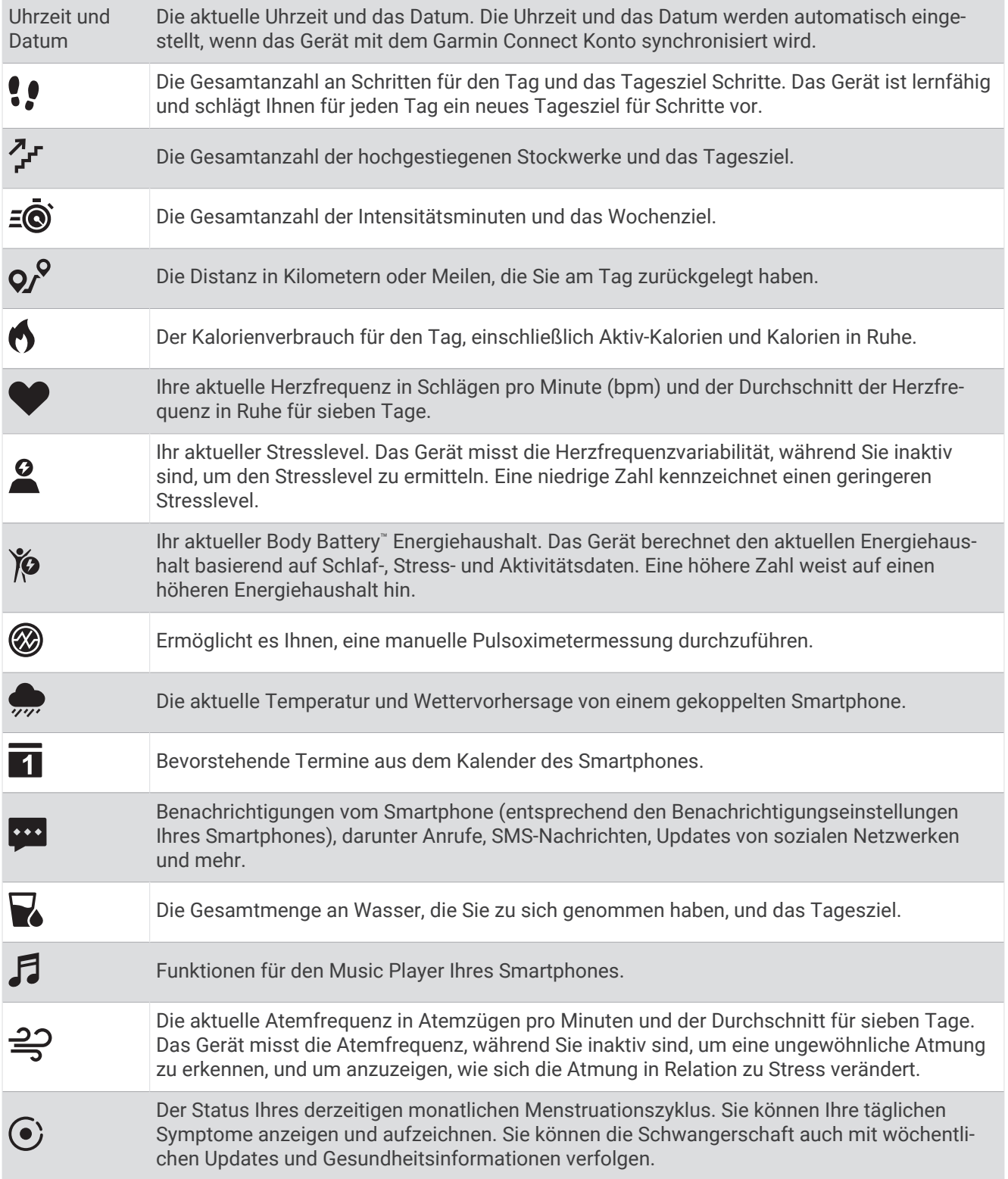

# <span id="page-9-0"></span>Automatisches Ziel

Das Gerät erstellt automatisch ein Tagesziel für Ihre Schritte, basierend auf Ihrem aktuellen Aktivitätsgrad. Während Sie im Laufe des Tages aktiv sind, zeigt das Gerät Ihren Fortschritt in Bezug auf Ihr Tagesziel an  $(1)$ .

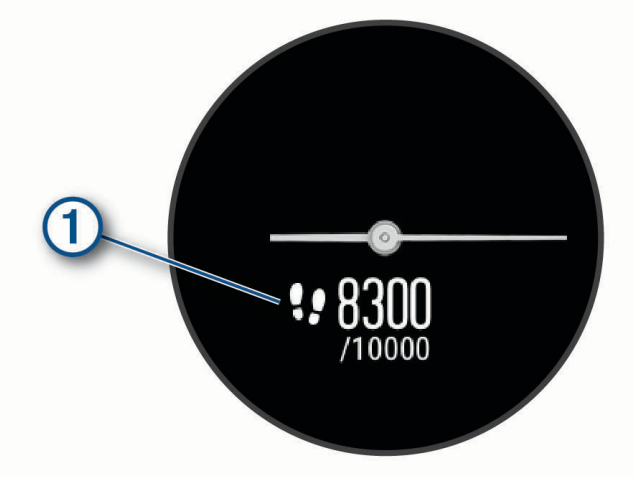

Wenn Sie die Funktion für automatische Ziele nicht aktivieren, können Sie ein individuelles Tagesziel in Ihrem Garmin Connect Konto einrichten.

#### Inaktivitätsstatus

Bei langem Sitzen kann sich die Stoffwechsellage negativ ändern. Der Inaktivitätsstatus erinnert Sie daran, wenn es Zeit für Bewegung ist. Nach einer Stunde der Inaktivität wird der Inaktivitätsstatus  $\Omega$  angezeigt. Nach jeder Inaktivität von 15 Minuten werden weitere Segmente  $\Omega$  hinzugefügt.

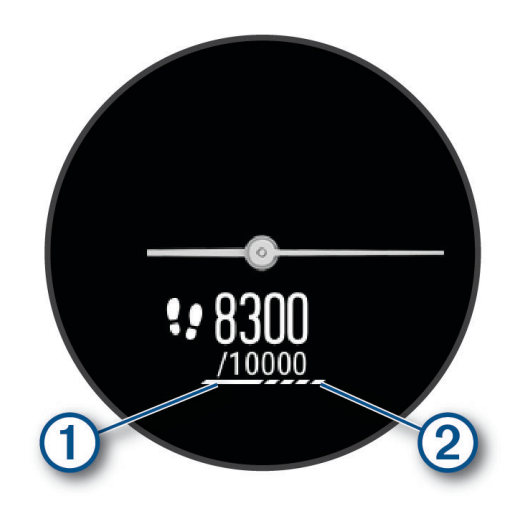

Setzen Sie den Aktivitätsstatus zurück, indem Sie eine kurze Strecke gehen.

#### Deaktivieren des Inaktivitätsalarms

- **1** Berühren Sie den Touchscreen länger, um das Menü anzuzeigen.
- **2** Wählen Sie  $\mathbf{\ddot{Q}}$  >  $\mathbf{\dot{A}}$  > Inaktivitätsalarm.

Das Alarmsymbol wird durchgestrichen angezeigt.

#### <span id="page-10-0"></span>Intensitätsminuten

Organisationen wie die Weltgesundheitsorganisation empfehlen, sich pro Woche mindestens 150 Minuten lang mit mäßiger Intensität sportlich zu betätigen, z. B. durch zügiges Gehen, oder 75 Minuten pro Woche eine Aktivität mit hoher Intensität auszuüben, z. B. Laufen.

Das Gerät zeichnet die Aktivitätsintensität auf sowie die Zeit, die Sie mit Aktivitäten mit mäßiger bis hoher Intensität verbringen (zum Einschätzen der hohen Intensität sind Herzfrequenzdaten erforderlich). Aktivitäten mit mäßiger bis hoher Intensität, die Sie mindestens 10 Minuten lang durchgehend ausüben, werden zum Erreichen Ihres Wochenziels für Intensitätsminuten angerechnet. Das Gerät addiert die Anzahl der Minuten mit mäßiger und mit hoher Aktivität. Die Gesamtzahl der Minuten mit hoher Intensität wird beim Addieren verdoppelt.

#### Sammeln von Intensitätsminuten

Das vívomove 3/3S Gerät berechnet Intensitätsminuten durch den Vergleich Ihrer Herzfrequenz mit Ihrer durchschnittlichen Herzfrequenz in Ruhe. Wenn die Herzfrequenz deaktiviert ist, berechnet das Gerät Minuten mit mäßiger Intensität durch die Analyse der Schritte pro Minute.

- Starten Sie eine Aktivität mit Zeitangabe, um eine möglichst genaue Berechnung der Intensitätsminuten zu erhalten.
- Trainieren Sie mindestens 10 Minuten lang ohne Unterbrechung mit mäßiger oder hoher Intensität.
- Tragen Sie das Gerät am Tag und in der Nacht, um möglichst genaue Daten für die Herzfrequenz in Ruhe zu erhalten.

# Body Battery

Das Gerät analysiert Ihre Daten zu Herzfrequenzvariabilität, Stresslevel, Schlafqualität und Aktivität, um Ihre gesamten Body Battery Reserven zu ermitteln. Ähnlich wie eine Tankanzeige im Auto werden damit Ihre verfügbaren Energiereserven dargestellt. Die Body Battery Reserven werden auf einer Skala von 0 bis 100 angegeben. Dabei stehen 0 bis 25 für niedrige Energiereserven, 26 bis 50 für mittlere Energiereserven, 51 bis 75 für hohe Energiereserven und 76 bis 100 für sehr hohe Energiereserven.

Sie können das Gerät mit Ihrem Garmin Connect Konto synchronisieren, um die aktuellen Body Battery Reserven, langfristige Trends und zusätzliche Details anzuzeigen (*[Tipps für optimierte Body Battery Daten](#page-33-0)*, [Seite 30\)](#page-33-0).

#### Anzeigen des Body Battery Widgets

Das Body Battery Widget zeigt Ihre aktuellen Body Battery Reserven an.

- **1** Streichen Sie über das Display, um das Body Battery Widget anzuzeigen.
- **2** Tippen Sie auf den Touchscreen, um die Body Battery Grafik anzuzeigen.

Die Grafik zeigt Ihre aktuelle Body Battery Aktivität sowie die oberen und unteren Werte der Energiereserven der letzten Stunde an.

#### Verbessern der Genauigkeit der Kaloriendaten

Das Gerät berechnet Ihren Kalorienverbrauch des aktuellen Tags. Sie können die Genauigkeit dieser Berechnung erhöhen, indem Sie 15 Minuten lang zügig gehen.

- **1** Streichen Sie über das Display, um die Kalorienseite anzuzeigen.
- 2 Wählen Sie  $\mathbb{D}$ .

**HINWEIS:** Wenn die Kaloriendaten kalibriert werden müssen, wird (I) angezeigt. Diese Kalibrierung muss nur einmal durchgeführt werden. Wenn Sie bereits eine Geh- oder Laufaktivität mit Zeitangabe aufgezeichnet haben, wird  $\bigcirc$  evtl. nicht angezeigt.

**3** Folgen Sie den Anweisungen auf dem Display.

# <span id="page-11-0"></span>Herzfrequenzvariabilität und Stresslevel

Das Gerät analysiert die Herzfrequenzvariabilität, während Sie inaktiv sind, um Ihren Gesamtstress zu ermitteln. Training, körperliche Bewegung, Schlaf, Nahrung und der Stress des täglichen Lebens wirken sich auf den Stresslevel aus. Der Stresslevel wird auf einer Skala von 0 bis 100 angegeben. Dabei repräsentiert ein Wert zwischen 0 und 25 einen Ruhezustand. Werte zwischen 26 und 50 stellen einen niedrigen Stresswert dar, 51 bis 75 kennzeichnen einen mittleren Stresswert und 76 bis 100 einen hohen Stresswert. Wenn Sie Ihren Stresslevel kennen, können Sie anstrengende Momente im Laufe des Tages identifizieren. Sie erzielen die besten Ergebnisse, wenn Sie das Gerät beim Schlafen tragen.

Synchronisieren Sie das Gerät mit Ihrem Garmin Connect Konto, um den ganztägigen Stresslevel, langfristige Trends und zusätzliche Details anzuzeigen.

#### Anzeigen des Stresslevel-Widgets

Das Stresslevel-Widget zeigt Ihren aktuellen Stresslevel an.

- **1** Streichen Sie über das Display, um das Stresslevel-Widget anzuzeigen.
- **2** Tippen Sie auf den Touchscreen, um die Stresslevelgrafik anzuzeigen. Die Stresslevelgrafik zeigt Ihre Stressleveldaten und die oberen und unteren Werte für die letzte Stunde an.

#### Starten eines Entspannungstimers

Sie können den Entspannungstimer starten, um mit einer Atemübung zu beginnen.

- **1** Streichen Sie über das Display, um das Stresslevel-Widget anzuzeigen.
- **2** Tippen Sie auf den Touchscreen. Die Stresslevelgrafik wird angezeigt.
- **3** Streichen Sie über das Display, um **Entspannungstimer** auszuwählen.
- **4** Tippen Sie auf den Touchscreen, um zur nächsten Seite zu wechseln.
- **5** Tippen Sie zweimal auf den Touchscreen, um den Entspannungstimer zu starten.
- **6** Folgen Sie den Anweisungen auf dem Display.
- **7** Tippen Sie zweimal auf den Touchscreen, um den Entspannungstimer zu stoppen.
- **8** Wählen Sie .

Der aktualisierte Stresslevel wird angezeigt.

#### Anzeigen des Herzfrequenz-Widgets

Im Herzfrequenz-Widget wird Ihre aktuelle Herzfrequenz in Schlägen pro Minute (bpm) angezeigt. Weitere Informationen zur Genauigkeit der Herzfrequenzmessung finden Sie unter [garmin.com/ataccuracy](http://garmin.com/ataccuracy).

**1** Streichen Sie über das Display, um das Herzfrequenz-Widget anzuzeigen.

Das Widget zeigt die aktuelle Herzfrequenz und die durchschnittliche Herzfrequenz in Ruhe (RHF) für die letzten 7 Tage an.

**2** Tippen Sie auf den Touchscreen, um die Herzfrequenzkurve anzuzeigen.

Die Grafik zeigt Ihre aktuellen Herzfrequenzdaten sowie die obere und untere Herzfrequenz der letzten Stunde an.

#### Verwenden des Trink-Tracker-Widgets

Im Trink-Tracker-Widget werden die Flüssigkeitsaufnahme und das tägliche Ziel für die Flüssigkeitsaufnahme angezeigt.

- **1** Streichen Sie über das Display, um das Trink-Tracker-Widget anzuzeigen.
- **2** Wählen Sie  $+$  für jede Trinkeinheit, die Sie zu sich nehmen (250 ml, 1 Cup oder 8 Unzen). **TIPP:** Sie können die Flüssigkeitseinstellungen, z. B. verwendete Einheiten und das tägliche Ziel, in Ihrem Garmin Connect Konto anpassen.

## <span id="page-12-0"></span>Menstruationszyklus-Tracker

Ihr Menstruationszyklus ist ein wichtiger Teil Ihrer Gesundheit. Zeichnen Sie mit dem Gerät körperliche Symptome, Sexualtrieb, sexuelle Aktivität, Ovulationstage und mehr auf (*Aufzeichnen von Informationen zum Menstruationszyklus*, Seite 9). Sie können in der Garmin Connect App in den Einstellungen für Gesundheits statistiken weitere Informationen zu dieser Funktion erhalten und sie einrichten.

- Menstruationszyklus-Tracker und Details
- Körperliche und emotionale Symptome
- Prognosen zu Perioden und Fruchtbarkeit
- Informationen zu Gesundheit und Ernährung

**HINWEIS:** Verwenden Sie die Garmin Connect App, um Widgets hinzuzufügen und zu entfernen.

#### Aufzeichnen von Informationen zum Menstruationszyklus

Damit Sie Informationen zum Menstruationszyklus vom vívomove 3/3S Gerät aufzeichnen können, müssen Sie zunächst in der Garmin Connect App den Menstruationszyklus-Tracker einrichten.

- **1** Streichen Sie über das Display, um das Frauengesundheitstracking-Widget anzuzeigen.
- **2** Tippen Sie auf den Touchscreen.
- **3** Wählen Sie  $+$ .
- **4** Wählen Sie eine Option:
	- Wählen Sie  $\bigcirc$ , um den Fluss aufzuzeichnen.
	- Wählen Sie  $\clubsuit$ , um körperliche Symptome wie Akne, Rückenschmerzen und Müdigkeit aufzuzeichnen.
	- $\cdot$  Wählen Sie  $\bullet$ , um die Stimmung aufzuzeichnen.
	- Wählen Sie  $\bigcirc$ , um den Ausfluss aufzuzeichnen.
	- Wählen Sie  $\bullet$ , um den Sexualtrieb von niedrig bis hoch einzustufen.
	- Wählen Sie  $\mathcal{R}_\bullet$ , um die sexuelle Aktivität aufzuzeichnen.
	- Wählen Sie  $\ddot{\bullet}$ , um den aktuellen Tag als Ovulationstag festzulegen.
- **5** Folgen Sie den Anweisungen auf dem Display.

#### Schwangerschafts-Tracker

Der Schwangerschaftstracker zeigt wöchentliche Updates zur Schwangerschaft an und liefert Informationen zu Gesundheit und Ernährung. Verwenden Sie das Gerät, um körperliche und emotionale Symptome, den Blutzuckerspiegel und Kindsbewegungen aufzuzeichnen (*Aufzeichnen von Schwangerschaftsinformationen*, Seite 9). Sie können in der Garmin Connect App in den Einstellungen für Gesundheitsstatistiken weitere Informationen zu dieser Funktion erhalten und sie einrichten.

#### Aufzeichnen von Schwangerschaftsinformationen

Zum Aufzeichnen von Informationen müssen Sie zunächst in der Garmin Connect App den Schwangerschaftstracker einrichten.

- **1** Streichen Sie über das Display, um das Frauengesundheitstracking-Widget anzuzeigen.
- **2** Tippen Sie auf den Touchscreen.
- **3** Wählen Sie eine Option:
	- Wählen Sie  $\equiv$ , um physische Symptome, Stimmung usw. aufzuzeichnen.
	- Wählen Sie  $\bigoplus$ , um die Blutzuckerwerte vor und nach Mahlzeiten sowie vor dem Schlafengehen aufzuzeichnen.
	- Wählen Sie  $\ddot{\bullet}$ ; um mithilfe einer Stoppuhr oder eines Timers die Kindsbewegungen aufzuzeichnen.
- **4** Folgen Sie den Anweisungen auf dem Display.

# <span id="page-13-0"></span>Steuern der Musikwiedergabe

Das Musikfunktionen-Widget ermöglicht es Ihnen, über das vívomove 3/3S Gerät Musikfunktionen des Smartphones zu bedienen. Das Widget kann zum Bedienen der derzeit aktiven oder zuletzt aktiven Media-Player-App des Smartphones verwendet werden. Falls kein Media Player aktiv ist, zeigt das Widget keine Titelinformationen an, und Sie müssen die Widergabe auf dem Telefon starten.

- **1** Starten Sie auf dem Smartphone die Wiedergabe eines Titels oder einer Playlist.
- **2** Streichen Sie auf dem vívomove 3/3S Gerät über das Display, um das Musikfunktionen-Widget anzuzeigen.

#### Anzeigen von Benachrichtigungen

Wenn das Gerät mit der Garmin Connect App gekoppelt ist, können Sie auf dem Gerät Benachrichtigungen vom Smartphone anzeigen, z. B. SMS-Nachrichten und Emails.

- **1** Streichen Sie über das Display, um das Benachrichtigungs-Widget anzuzeigen.
- **2** Wählen Sie **Anz.**. Die aktuellste Benachrichtigung wird in der Mitte des Touchscreens angezeigt.
- **3** Tippen Sie auf den Touchscreen, um die Benachrichtigung auszuwählen. **TIPP:** Streichen Sie über das Display, um ältere Benachrichtigungen anzuzeigen. Die gesamte Nachricht wird im Bildlauf auf dem Gerät angezeigt.
- **4** Tippen Sie auf den Touchscreen, und wählen Sie ✔, um die Benachrichtigung zu verwerfen.

#### Beantworten von SMS-Nachrichten

**HINWEIS:** Diese Funktion ist nur für Android™ Smartphones verfügbar.

Wenn Sie auf dem vívomove 3/3S Gerät eine SMS-Benachrichtigung erhalten, können Sie eine Sofortantwort aus einer Liste von Nachrichten senden.

**HINWEIS:** Bei dieser Funktion werden SMS-Nachrichten unter Verwendung des Telefons versendet. Dabei finden normale SMS-Limits und -Gebühren Anwendung. Weitere Informationen erhalten Sie bei Ihrem Mobilfunkanbieter.

- **1** Streichen Sie über das Display, um das Benachrichtigungs-Widget anzuzeigen.
- **2** Tippen Sie auf den Touchscreen.

Die aktuellste Benachrichtigung wird in der Mitte des Touchscreens angezeigt.

**TIPP:** Streichen Sie über das Display, um ältere Benachrichtigungen anzuzeigen.

- **3** Tippen Sie auf den Touchscreen, um eine SMS-Benachrichtigung auszuwählen.
- **4** Tippen Sie auf den Touchscreen, um die Benachrichtigungsoptionen anzuzeigen.
- **5** Wählen Sie .
- **6** Wählen Sie eine Nachricht aus der Liste aus.

Die ausgewählte Nachricht wird vom Telefon als SMS-Nachricht gesendet.

# **Training**

# <span id="page-14-0"></span>Aufzeichnen von Aktivitäten mit Zeitangabe

Sie können eine Aktivität mit Zeitangabe aufzeichnen, die Sie speichern und an das Garmin Connect Konto senden können.

- **1** Berühren Sie den Touchscreen länger, um das Menü anzuzeigen.
- **2** Wählen Sie  $\chi$ .
- **3** Streichen Sie über das Display, um die Aktivitätsliste zu durchblättern, und wählen Sie eine Option:
	- Wählen Sie  $\mathbf{\hat{\mathcal{K}}}$  für das Gehen.
	- Wählen Sie  $\hat{\mathcal{F}}$  für das Lauftraining.
	- Wählen Sie  $\stackrel{\star}{\Sigma}$  für Cardio-Aktivitäten.
	- Wählen Sie  $\hat{\mathbf{A}}$  für das Krafttraining.
	- Wählen Sie  $\delta$ o für das Radfahrtraining.
	- Wählen Sie  $\triangle$  für Yoga-Aktivitäten.
	- Wählen Sie  $\mathbb{\r{X}}$  für andere Aktivitätstypen.
	- Wählen Sie  $\hbar$  für Crosstrainer-Aktivitäten.
	- Wählen Sie <a>
	für das Schwimmbadschwimmen.
	- Wählen Sie  $\dot{\mathcal{Z}}$  für Stepper-Aktivitäten.
	- Wählen Sie  $\hat{\mathbf{X}}$  für Laufbandaktivitäten.
	- Wählen Sie  $\mathbf{S}^2$  für Atemübungsaktivitäten.
	- Wählen Sie V für Pilates-Aktivitäten.
	- Wählen Sie Mઁ für Toe-to-Toe™ Schritt-Challenges.

**HINWEIS:** Verwenden Sie die Garmin Connect App, um Aktivitäten hinzuzufügen oder zu entfernen.

- **4** Tippen Sie zweimal auf den Touchscreen, um den Aktivitäten-Timer zu starten.
- **5** Starten Sie die Aktivität.
- **6** Streichen Sie über das Display, um weitere Datenseiten anzuzeigen.
- **7** Tippen Sie nach Abschluss der Aktivität zweimal auf den Touchscreen, um den Aktivitäten-Timer zu stoppen. **TIPP:** Tippen Sie zweimal auf den Touchscreen, um den Aktivitäten-Timer fortzusetzen.
- **8** Wählen Sie eine Option:
	- Wählen Sie  $\blacktriangledown$ , um die Aktivität zu speichern.
	- Wählen Sie , um die Aktivität fortzusetzen.
	- $\cdot$  Wählen Sie  $\overline{\mathbf{X}}$ , um die Aktivität zu löschen.

# <span id="page-15-0"></span>Aufzeichnen von Aktivitäten mit GPS-Verbindung

Sie können das Gerät mit dem Smartphone verbinden, um GPS-Daten für Geh-, Lauf- oder Radfahraktivitäten aufzuzeichnen.

- **1** Berühren Sie den Touchscreen länger, um das Menü anzuzeigen.
- **2** Wählen Sie  $\chi$ .
- **3** Wählen Sie  $\hat{\mathbf{A}}$ ,  $\hat{\mathbf{A}}$  oder  $\hat{\mathbf{A}}$ .
- **4** Wählen Sie ✔, um das Gerät mit Ihrem Garmin Connect Konto zu verbinden.

Auf dem Gerät wird das Symbol angezeigt, wenn eine Verbindung besteht.

**HINWEIS:** Wenn Sie das Gerät nicht mit dem Smartphone verbinden können, tippen Sie auf den Touchscreen und wählen $\mathbf X$  um die Aktivität fortzusetzen. GPS-Daten werden nicht aufgezeichnet.

- **5** Tippen Sie zweimal auf den Touchscreen, um den Aktivitäten-Timer zu starten.
- **6** Starten Sie die Aktivität.

Das Telefon muss sich während der Aktivität in Reichweite befinden.

- **7** Tippen Sie nach Abschluss der Aktivität zweimal auf den Touchscreen, um den Aktivitäten-Timer zu stoppen.
- **8** Wählen Sie eine Option:
	- Wählen Sie Z. um die Aktivität zu speichern.
	- $\cdot$  Wählen Sie  $\overline{\mathbf{3}}$ , um die Aktivität zu löschen.
	- Wählen Sie  $\blacktriangleright$ , um die Aktivität fortzusetzen.

# Aufzeichnen von Krafttrainingsaktivitäten

Während einer Krafttrainingsaktivität können Sie Übungssätze aufzeichnen. Ein Satz sind mehrere Wiederholungen einer einzelnen Bewegung.

- **1** Berühren Sie den Touchscreen länger, um das Menü anzuzeigen.
- **2** Wählen Sie  $\check{R} > \hat{R}$ .
- **3** Wählen Sie bei Bedarf die Option **, um die Option Wdh.zähler oder Auto-Satz** zu aktivieren.
- **4** Tippen Sie zweimal auf den Touchscreen, um den Aktivitäten-Timer zu starten.
- **5** Starten Sie den ersten Übungssatz.

Das Gerät zählt die Wiederholungen.

- **6** Streichen Sie über das Display, um weitere Datenseiten anzuzeigen.
- **7** Wählen Sie >, um einen Satz abzuschließen.

Es wird ein Erholungstimer angezeigt.

- **8** Wählen Sie während einer Erholungsphase eine Option:
	- Streichen Sie über den Touchscreen, um weitere Datenseiten anzuzeigen.
	- Streichen Sie nach links, wählen Sie , streichen Sie über das Display, um die Anzahl auszuwählen, und tippen Sie in die Mitte des Touchscreens, um die Anzahl der Wiederholungen zu bearbeiten.
- 9 Wählen Sie >, um den nächsten Satz zu starten.

**10** Wiederholen Sie die Schritte 6 bis 8, bis die Aktivität abgeschlossen ist.

**11** Tippen Sie zweimal auf den Touchscreen, um den Aktivitäten-Timer zu stoppen.

**12** Wählen Sie eine Option:

- $\cdot$  Wählen Sie  $\vee$ , um die Aktivität zu speichern.
- Wählen Sie  $\overline{\mathbf{x}}$ , um die Aktivität zu löschen.
- Wählen Sie , um die Aktivität fortzusetzen.

#### <span id="page-16-0"></span>Tipps zum Aufzeichnen von Krafttrainingsaktivitäten

- Blicken Sie nicht auf das Gerät, während Sie Wiederholungen durchführen. Sie sollten nur am Anfang und am Ende jedes Satzes und während Erholungsphasen mit dem Gerät interagieren.
- Konzentrieren Sie sich auf Ihre Form, wenn Sie Wiederholungen durchführen.
- Führen Sie Körpergewichtsübungen oder Übungen mit Hanteln durch.
- Führen Sie Wiederholungen mit einem gleichmäßigen, großen Bewegungsbereich durch. Jede Wiederholung wird gezählt, wenn der Arm, an dem das Gerät getragen wird, in die Ausgangsposition zurückkehrt.

**HINWEIS:** Beinübungen werden evtl. nicht gezählt.

- Aktivieren Sie die Auto-Satz-Erkennung, um die Sätze zu starten und zu stoppen.
- Speichern Sie die Krafttrainingsaktivität, und übertragen Sie sie in Ihr Garmin Connect Konto. Verwenden Sie die Tools im Garmin Connect Konto, um die Aktivitäten-Details anzuzeigen und zu bearbeiten.

# Aufzeichnen von Schwimmaktivitäten

- **1** Berühren Sie den Touchscreen länger, um das Menü anzuzeigen.
- **2** Wählen Sie  $\hat{X}$  >  $\triangleq$ .
- **3** Wählen Sie ein **Können**.
- 4 Wählen Sie bei Bedarf **, um die Poolgröße zu bearbeiten.**
- **5** Tippen Sie zweimal auf den Touchscreen, um den Aktivitäten-Timer zu starten.
- **6** Starten Sie die Aktivität.

Das Gerät zeichnet automatisch Schwimmintervalle (oder Bahnen) auf. Zeigen Sie sie an, indem Sie über den Touchscreen streichen.

- **7** Tippen Sie nach Abschluss der Aktivität zweimal auf den Touchscreen, um den Aktivitäten-Timer zu stoppen.
- **8** Wählen Sie eine Option:
	- $\cdot$  Wählen Sie  $\vee$ , um die Aktivität zu speichern.
	- $\cdot$  Wählen Sie  $\overline{\mathbf{X}}$ , um die Aktivität zu löschen.
	- Wählen Sie , um die Aktivität fortzusetzen.
	- Wählen Sie bei Bedarf , um die Bahnen zu bearbeiten.

# Starten einer Toe-to-Toe Challenge

Sie können eine 2 Minuten lange Toe-to-Toe Challenge mit einem Freund starten, der ein kompatibles Gerät besitzt.

- **1** Berühren Sie den Touchscreen länger, um das Menü anzuzeigen.
- **2** Wählen Sie  $\hat{\mathbf{X}} > \hat{\mathbf{X}}\hat{\mathbf{X}}$ , um einen anderen Spieler in Reichweite (3 m) herauszufordern. **HINWEIS:** Beide Spieler müssen eine Challenge auf ihrem Gerät starten. Wenn das Gerät nicht innerhalb von 30 Sekunden Spieler findet, wird die Challenge beendet.
- **3** Wählen Sie den Namen des Spielers. Das Gerät zählt einen 3-sekündigen Countdown herunter. Dann wird der Timer gestartet.
- **4** Sammeln Sie 2 Minuten lang Schritte. Auf dem Display werden der Timer und die Anzahl der Schritte angezeigt.
- **5** Achten Sie darauf, dass sich die Geräte in Reichweite (3 m) befinden. Auf dem Display werden die Schritte für die einzelnen Spieler angezeigt.

Spieler können  $\bigcirc$  wählen, um eine weitere Challenge zu starten, oder  $\bigwedge$ , um das Menü zu beenden.

# Herzfrequenzfunktionen

<span id="page-17-0"></span>Das vívomove 3/3S Gerät verfügt über ein Herzfrequenzmenü, sodass Sie am Handgelenk gemessene Herzfrequenzdaten anzeigen können.

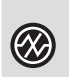

Überwacht die Sauerstoffsättigung des Bluts. Wenn Sie Ihre Sauerstoffsättigung kennen, können Sie besser ermitteln, wie sich Ihr Körper an Training und Stress anpasst.

**HINWEIS:** Der Pulsoximeter-Sensor befindet sich auf der Rückseite des Geräts.

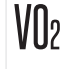

Zeigt die aktuelle VO2max an, die ein Gradmesser der Ausdauerleistungsfähigkeit ist und sich mit verbesserter Fitness erhöhen sollte.

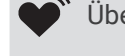

Überträgt die aktuelle Herzfrequenz an ein gekoppeltes Garmin® Gerät.

# Pulsoximeter

Das Gerät der ist mit einem Pulsoximeter am Handgelenk ausgestattet, um die Sauerstoffsättigung Ihres Bluts zu berechnen. Wenn Sie Ihre Sauerstoffsättigung kennen, können Sie ein besseres Verständnis Ihrer allgemeinen Gesundheit erhalten und besser ermitteln, wie sich Ihr Körper an größere Höhen anpasst. Das Gerät berechnet den Blutsauerstoff, indem die Haut mit Licht durchleuchtet und die Lichtabsorption überprüft wird. Dies wird auch als SpO<sub>2</sub> bezeichnet.

Auf dem Gerät werden die Pulsoximeterwerte als Prozentsatz der SpO<sub>2</sub> angezeigt. In Ihrem Garmin Connect Konto können Sie zusätzliche Details zu den Pulsoximeterdaten anzeigen, u. a. Trends über mehrere Tage (*Aktivieren der Schlaf-Pulsoximetermessung*, Seite 14). Weitere Informationen zur Genauigkeit der Pulsoximetermessung finden Sie unter [garmin.com/ataccuracy](http://garmin.com/ataccuracy).

#### Erhalt von Pulsoximeterdaten

Sie können auf dem Gerät jederzeit manuell eine Pulsoximetermessung starten. Die Genauigkeit dieser Messung kann von der Durchblutung abhängen sowie davon, wo Sie das Gerät am Handgelenk tragen und wie ruhig Sie sich verhalten.

**1** Tragen Sie das Gerät über dem Handgelenk.

Das Gerät sollte dicht anliegen, aber angenehm zu tragen sein.

- **2** Berühren Sie den Touchscreen länger, um das Menü anzuzeigen.
- **3** Wählen Sie  $\mathcal{D}$  >  $\mathcal{D}$ .
- **4** Halten Sie den Arm, an dem Sie das Gerät tragen, in Höhe des Herzens, während das Gerät die Sauerstoffsättigung des Bluts berechnet.
- **5** Bewegen Sie sich nicht.

Das Gerät zeigt die Sauerstoffsättigung als Prozentsatz an.

**HINWEIS:** Sie können Pulsoximeter-Schlafdaten in Ihrem Garmin Connect Konto aktivieren und anzeigen (*Aktivieren der Schlaf-Pulsoximetermessung*, Seite 14).

#### Aktivieren der Schlaf-Pulsoximetermessung

Sie können das Gerät so einrichten, dass die Sauerstoffsättigung des Bluts, also der SpO<sub>2</sub>, während des Schlafens fortwährend gemessen wird (*[Tipps beim Auftreten fehlerhafter Pulsoximeterdaten](#page-33-0)*, Seite 30).

HINWEIS: Ungewöhnliche Schlafpositionen können zu ungewöhnlich niedrigen Schlaf-SpO<sub>2</sub>-Werten führen.

- **1** Berühren Sie den Touchscreen länger, um das Menü anzuzeigen.
- **2** Wählen Sie  $\mathbb{Q}$  >  $\mathbb{Q}_2$  >  $\mathbb{Q}_2$ .

## <span id="page-18-0"></span>Informationen zur VO2max-Berechnung

Die VO2max ist die maximale Sauerstoffaufnahme (in Milliliter), die Sie pro Minute und pro Kilogramm Körpergewicht bei maximaler Leistung verwerten können. Einfach ausgedrückt ist die VO2max ein Indikator der kardiovaskulären Kraft und sollte sich mit verbesserter Fitness erhöhen.

Auf dem Gerät wird die VO2max-Berechnung als Zahl und Beschreibung angezeigt. In Ihrem Garmin Connect Konto können Sie weitere Details zu Ihrer VO2max-Berechnung anzeigen.

VO2max-Daten werden von Firstbeat Analytics bereitgestellt. VO2max-Analysen werden mit Genehmigung von The Cooper Institute® bereitgestellt. Weitere Informationen sind im Anhang (*[VO2max-Standard-Bewertungen](#page-37-0)*, [Seite 34\)](#page-37-0) und unter [www.CooperInstitute.org](http://www.CooperInstitute.org) zu finden.

#### Anzeigen Ihrer VO2max-Berechnung

Zum Anzeigen der VO2max-Berechnung muss die Herzfrequenz am Handgelenk gemessen werden. Außerdem müssen Sie im Rahmen einer Aktivität mit Zeitangabe 15 Minuten lang zügig gehen oder laufen.

- **1** Berühren Sie den Touchscreen länger, um das Menü anzuzeigen.
- 2 Wählen Sie  $\mathcal{D}$  >  $\mathcal{W}_2$ .

Wenn Sie bereits eine Aktivität aufgezeichnet haben, bei der Sie 15 Minuten lang zügig gegangen oder gelaufen sind, wird evtl. die VO2max-Berechnung angezeigt. Das Gerät aktualisiert die VO2max-Berechnung jedes Mal, wenn Sie eine Geh- oder Laufaktivität mit Zeitangabe abgeschlossen haben.

**3** Wählen Sie > um den Timer zu starten.

Nach Abschluss des Tests wird eine Meldung angezeigt.

**4** Wenn Sie manuell einen VO2max-Test starten möchten, um eine aktualisierte Berechnung zu erhalten, tippen Sie auf die aktuelle Berechnung und folgen den Anweisungen auf dem Display.

Das Gerät aktualisiert die VO2max-Berechnung.

#### Senden von Herzfrequenzdaten an Garmin Geräte

Sie können die Herzfrequenzdaten vom vívomove 3/3S Gerät senden und auf gekoppelten Garmin Geräten anzeigen. Beispielsweise können Sie die Herzfrequenzdaten beim Radfahren an ein Edge® Gerät oder bei einer Aktivität an eine VIRB® Action-Kamera senden.

**HINWEIS:** Das Senden von Herzfrequenzdaten verkürzt die Akku-Laufzeit.

- **1** Berühren Sie den Touchscreen länger, um das Menü anzuzeigen.
- **2** Wählen Sie  $\mathbf{2} \rightarrow \bullet$ .

Das vívomove 3/3S Gerät sendet jetzt die Herzfrequenzdaten.

**HINWEIS:** Während Herzfrequenzdaten gesendet werden, können Sie ausschließlich die Herzfrequenzseite anzeigen.

**3** Koppeln Sie das vívomove 3/3S Gerät mit Ihrem Garmin ANT+® kompatiblen Gerät.

**HINWEIS:** Die Anweisungen zum Koppeln sind für jedes Garmin fähige Gerät unterschiedlich. Weitere Informationen finden Sie im Benutzerhandbuch.

4 Tippen Sie auf die Herzfrequenzseite, und wählen Sie *,* um das Senden der Herzfrequenzdaten zu beenden.

#### <span id="page-19-0"></span>Einrichten von Alarmen für eine abnormale Herzfrequenz

#### **ACHTUNG**

Bei dieser Funktion werden Sie nur informiert, wenn die Herzfrequenz nach einer Zeit der Inaktivität eine bestimmte, vom Benutzer ausgewählte Anzahl von Schlägen pro Minute über- oder unterschreitet. Die Funktion informiert Sie nicht über potenzielle Herzerkrankungen, und sie dient nicht zur Behandlung oder Diagnose von Erkrankungen oder Krankheiten. Halten Sie sich bezüglich Herzproblemen stets an die Anweisungen Ihres Arztes.

Sie können den Schwellenwert für die Herzfrequenz einrichten.

- **1** Berühren Sie den Touchscreen länger, um das Menü anzuzeigen.
- 2 Wählen Sie  $\overline{\mathbf{Q}}$  >  $\overline{\mathbf{Q}}$  >  $\overline{\mathbf{Q}}$ .
- **3** Wählen Sie **Oberer Alarm** oder **Unterer Alarm**.
- **4** Tippen Sie auf das Display, um den Umschalter zu aktivieren.
- **5** Wählen Sie  $\leftarrow$ .
- **6** Folgen Sie den Anweisungen auf dem Display, um den Schwellenwert für die Herzfrequenz einzurichten.
- **7** Tippen Sie auf den Touchscreen, um den Wert zu bestätigen.

Jedes Mal, wenn die Herzfrequenz den benutzerdefinierten Wert über- oder unterschreitet, wird eine Nachricht angezeigt, und das Gerät vibriert.

# Uhren

#### Starten des Countdown-Timers

- **1** Berühren Sie den Touchscreen länger, um das Menü anzuzeigen.
- 2 Wählen Sie  $\odot$  >  $\odot$
- **3** Richten Sie die Minuten ein.
- **4** Tippen Sie auf die Mitte des Touchscreens, um die Minuten auszuwählen und zur nächsten Seite zu wechseln.
- **5** Richten Sie die Sekunden ein.
- **6** Tippen Sie auf die Mitte des Touchscreens, um die Sekunden auszuwählen und zur nächsten Seite zu wechseln.

Auf einer Seite wird die Countdownzeit angezeigt.

- 7 Wählen Sie bei Bedarf **, um die Zeit zu bearbeiten.**
- **8** Tippen Sie zweimal auf den Touchscreen, um den Timer zu starten.
- **9** Tippen Sie bei Bedarf zweimal auf den Touchscreen, um den Timer anzuhalten und fortzusetzen.

**10** Tippen Sie zweimal auf den Touchscreen, um den Timer zu stoppen.

11 Wählen Sie bei Bedarf  $\bigcirc$ , um den Timer zurückzusetzen.

# Verwenden der Stoppuhr

- **1** Berühren Sie den Touchscreen länger, um das Menü anzuzeigen.
- **2** Wählen Sie  $\bullet$  >  $\bullet$ .
- **3** Tippen Sie zweimal auf den Touchscreen, um den Timer zu starten.
- **4** Tippen Sie zweimal auf den Touchscreen, um den Timer zu stoppen.
- **5** Wählen Sie bei Bedarf die Option  $\bigcirc$ , um den Timer zurückzusetzen.

## <span id="page-20-0"></span>Verwenden des Weckers

- **1** Richten Sie in Ihrem Garmin Connect Konto Weckzeiten und -frequenzen ein (*[Alarmeinstellungen](#page-27-0)*, Seite 24).
- **2** Berühren Sie den Touchscreen des vívomove 3/3S Geräts länger, um das Menü anzuzeigen.
- **3** Wählen Sie  $\bullet$  >  $\bullet$ .
- **4** Streichen Sie über das Display, um die Alarme zu durchblättern.
- **5** Wählen Sie einen Alarm aus, um ihn zu aktivieren oder zu deaktivieren.

# Sicherheits- und Trackingfunktionen

#### **ACHTUNG**

Die Sicherheits- und Trackingfunktionen sind Zusatzfunktionen und Sie sollten sich nicht als Hauptmethode auf diese Funktionen verlassen, um Notfallhilfe zu erhalten. Die Garmin Connect App setzt sich nicht für Sie mit Rettungsdiensten in Verbindung.

#### *HINWEIS*

Zum Verwenden der Sicherheits- und Trackingfunktionen muss die vívomove 3/3S Uhr über die Bluetooth Technologie mit der Garmin Connect App verbunden sein. Für das gekoppelte Smartphone muss ein Datentarif vorhanden sein. Außerdem muss es sich in einem Bereich mit Mobilfunkempfang befinden, in dem die Datenübertragung unterstützt wird. Sie können Notfallkontakte in Ihrem Garmin Connect Konto eingeben.

Weitere Informationen zu Sicherheits- und Trackingfunktionen finden Sie unter [www.garmin.com/safety.](http://www.garmin.com/safety)

- **Hilfe**: Ermöglicht es Ihnen, eine Nachricht mit Ihrem Namen, dem LiveTrack Link und der GPS-Position (sofern verfügbar) an Ihre Notfallkontakte zu senden.
- **Unfall-Benachrichtigung**: Wenn die vívomove 3/3S Uhr während bestimmter Outdoor-Aktivitäten einen Unfall erkennt, sendet sie eine automatische Nachricht, den LiveTrack Link und die GPS-Position (sofern verfügbar) an Ihre Notfallkontakte.
- **LiveTrack**: Ermöglicht es Freunden und Familie, Ihren Wettkämpfen und Trainingsaktivitäten in Echtzeit zu folgen. Sie können Freunde per Email oder über soziale Medien einladen, damit diese Ihre Livedaten auf einer Webseite anzeigen können.

#### Hinzufügen von Notfallkontakten

Die Telefonnummern von Notfallkontakten werden für die Sicherheits- und Trackingfunktionen verwendet.

- 1 Wählen Sie in der Garmin Connect App die Option **by Occinitive** oder ...
- **2** Wählen Sie **Sicherheit und Tracking** > **Sicherheitsfunktionen** > **Notfallkontakte** > **Notfallkontakte hinzufügen**.
- **3** Folgen Sie den Anweisungen auf dem Display.

# Hinzufügen von Kontakten

- 1 Wählen Sie in der Garmin Connect App die Option **by Occinitive** oder ...
- **2** Wählen Sie **Kontakte**.
- **3** Folgen Sie den Anweisungen auf dem Display.

Nachdem Sie Kontakte hinzugefügt haben, müssen Sie die Daten synchronisieren, um die Änderungen auf die vívomove 3/3S Uhr anzuwenden (*[Synchronisieren der Daten mit der Garmin Connect App](#page-24-0)*, Seite 21).

#### Unfall-Benachrichtigung

#### **ACHTUNG**

Die Unfall-Benachrichtigung ist eine Zusatzfunktion, die nur für bestimmte Outdoor-Aktivitäten verfügbar ist. Verlassen Sie sich nicht als Hauptmethode auf die Unfall-Benachrichtigung, um Notfallhilfe zu erhalten.

#### <span id="page-21-0"></span>Aktivieren und Deaktivieren der Unfall-Benachrichtigung

**HINWEIS:** Für das gekoppelte Smartphone muss ein Datentarif vorhanden sein. Außerdem muss es sich in einem Bereich mit Mobilfunkempfang befinden, in dem die Datenübertragung unterstützt wird.

Zum Aktivieren der Unfall-Benachrichtigung auf dem Gerät müssen Sie zunächst in der Garmin Connect App Notfallkontakte einrichten (*[Hinzufügen von Notfallkontakten](#page-20-0)*, Seite 17). Ihre Notfallkontakte müssen Email- oder SMS-Nachrichten empfangen können (ggf. fallen standardmäßige Gebühren für SMS-Nachrichten an).

- **1** Berühren Sie den Touchscreen länger, um das Menü anzuzeigen.
- 2 Wählen Sie  $\overline{\Phi}$  >  $\overline{\mathbf{X}}$  >  $\overline{\mathbf{\mathbf{\mathbf{\mathsf{H}}}}}$ .
- **3** Wählen Sie eine Aktivität aus.

**HINWEIS:** Die Unfall-Benachrichtigung ist nur für bestimmte Outdoor-Aktivitäten verfügbar.

Wenn auf dem vívomove 3/3S Gerät das GPS aktiviert ist und ein Unfall erkannt wird, kann die Garmin Connect App eine automatische SMS und Email mit Ihrem Namen und der GPS-Position (sofern verfügbar) an Ihre Notfallkontakte senden. Sie haben 15 Sekunden Zeit, die Nachricht abzubrechen.

# Anfordern von Hilfe

**HINWEIS:** Für das gekoppelte Smartphone muss ein Datentarif vorhanden sein. Außerdem muss es sich in einem Bereich mit Mobilfunkempfang befinden, in dem die Datenübertragung unterstützt wird.

Damit Sie Hilfe anfordern können, müssen Sie zunächst Notfallkontakte einrichten (*[Hinzufügen von](#page-20-0) [Notfallkontakten](#page-20-0)*, Seite 17). Ihre Notfallkontakte müssen Email- oder SMS-Nachrichten empfangen können (ggf. fallen standardmäßige Gebühren für SMS-Nachrichten an).

- **1** Tippen Sie schnell und fest auf den Touchscreen, bis das Gerät vibriert. Die Countdown-Seite wird angezeigt.
- 2 Wählen Sie bei Bedarf die Option X, um die Anfrage vor Ablauf des Countdowns abzubrechen.

# Bluetooth Online-Funktionen

Das vívomove 3/3S Gerät bietet unter Verwendung der Garmin Connect App verschiedene Bluetooth Online-Funktionen für Ihr kompatibles Smartphone.

- **Benachrichtigungen**: Weist Sie entsprechend den Benachrichtigungseinstellungen Ihres Smartphones auf Benachrichtigungen vom Smartphone hin, darunter Anrufe, SMS-Nachrichten, Updates von sozialen Netzwerken, Kalendertermine und mehr.
- **Sicherheits- und Trackingfunktionen**: Weitere Informationen finden Sie unter *[Sicherheits- und](#page-20-0) [Trackingfunktionen](#page-20-0)*, Seite 17.

**Wetter-Updates**: Zeigt die aktuelle Temperatur und Wettervorhersage von Ihrem Smartphone an.

**Musikfunktionen**: Ermöglicht es Ihnen, den Music Player des Smartphones zu bedienen.

- **Telefon suchen**: Sucht nach Ihrem verloren gegangenen Smartphone, das mit dem vívomove 3/3S Gerät gekoppelt ist und sich derzeit in Reichweite befindet.
- **Gerät suchen**: Sucht nach Ihrem verloren gegangenen vívomove 3/3S Gerät, das mit dem Smartphone gekoppelt ist und sich derzeit in Reichweite befindet.
- **Hochladen von Aktivitäten**: Ihre Aktivität wird automatisch an die Garmin Connect App gesendet, sobald Sie die App öffnen.

**Software-Updates**: Das Gerät lädt aktuelle Software-Updates drahtlos herunter und installiert sie.

# <span id="page-22-0"></span>Verwalten von Benachrichtigungen

Sie können Benachrichtigungen, die auf dem vívomove 3/3S Gerät angezeigt werden, über Ihr kompatibles Smartphone verwalten.

Wählen Sie eine Option:

- Verwenden Sie bei einem iPhone® Gerät die iOS® Benachrichtigungseinstellungen, um die Elemente auszuwählen, die auf dem Gerät angezeigt werden sollen.
- Wählen Sie bei einem Android Smartphone in der Garmin Connect App die Option **Einstellungen** > **Benach richtigungen**.

#### Auffinden eines verloren gegangenen Smartphones

Diese Funktion kann Sie dabei unterstützen, ein verloren gegangenes Smartphone zu finden, das über die Bluetooth Technologie gekoppelt ist und sich in Reichweite befindet.

- **1** Berühren Sie den Touchscreen länger, um das Menü anzuzeigen.
- **2** Wählen Sie  $\mathcal{L}$  >  $\mathcal{L}$ .

Das vívomove 3/3S Gerät beginnt die Suche nach dem gekoppelten Smartphone. Auf dem Smartphone wird ein akustischer Alarm ausgegeben, und auf dem Display des vívomove 3/3S Geräts wird die Bluetooth Signalstärke angezeigt. Die Bluetooth Signalstärke nimmt zu, je näher Sie dem Smartphone kommen.

## Empfangen eingehender Anrufe

Wenn Sie auf dem verbundenen Smartphone einen Anruf empfangen, zeigt das vívomove Gerät den Namen oder die Telefonnummer des Anrufers an.

• Wählen Sie  $\bigcup$ , um den Anruf anzunehmen.

**HINWEIS:** Verwenden Sie das verbundene Smartphone, um mit dem Anrufer zu sprechen.

- Wählen Sie  $\bigcap$ . um den Anruf abzulehnen.
- Wählen Sie ind anschließend eine Nachricht aus der Liste, um den Anruf abzulehnen und sofort eine SMS-Antwort zu senden.

**HINWEIS:** Diese Funktion ist nur verfügbar, wenn das Gerät mit einem Android Smartphone verbunden ist.

#### Verwenden des DND-Modus

Verwenden Sie den DND-Modus (Do not disturb), um Benachrichtigungen, Gesten und Alarme zu deaktivieren. Beispielsweise können Sie den Modus verwenden, wenn Sie schlafen oder sich einen Film ansehen.

**HINWEIS:** In Ihrem Garmin Connect Konto können Sie einrichten, dass das Gerät während der normalen Schlafenszeiten automatisch in den DND-Modus wechselt. Sie können Ihre normalen Schlafenszeiten in den Benutzereinstellungen im Garmin Connect Konto einrichten.

- **1** Berühren Sie den Touchscreen länger, um das Menü anzuzeigen.
- **2** Wählen Sie  $\mathbf{\ddot{Q}}$  >  $\angle$

# Garmin Connect

<span id="page-23-0"></span>Sie können in Ihrem Garmin Connect Konto eine Verbindung mit Freunden herstellen. Ihr Garmin Connect Konto bietet Tools, um Aktivitäten zu verfolgen, zu analysieren, mit anderen zu teilen und um sich gegenseitig anzuspornen. Zeichnen Sie die Aktivitäten Ihres aktiven Lifestyles auf, z. B. Lauftrainings, Spaziergänge, Schwimmtrainings, Wanderungen und mehr.

Sie können ein kostenloses Garmin Connect Konto erstellen, wenn Sie das Gerät über die Garmin Connect App mit dem Telefon koppeln, oder Sie können es unter [www.garminconnect.com](http://www.garminconnect.com) erstellen.

- **Verfolgen Ihres Fortschritts**: Sie können Ihre Schritte pro Tag speichern, an kleinen Wettkämpfen mit Ihren Verbindungen teilnehmen und Ihre Trainingsziele erreichen.
- **Speichern von Aktivitäten**: Nachdem Sie eine Aktivität mit Zeitangabe mit dem Gerät abgeschlossen und gespeichert haben, können Sie diese in Ihr Garmin Connect Konto hochladen und dort beliebig lange speichern.
- **Analysieren von Daten**: Sie können detaillierte Informationen zu Ihrer Aktivität anzeigen, z. B. Zeit, Distanz, Herzfrequenz, Kalorienverbrauch und anpassbare Berichte.

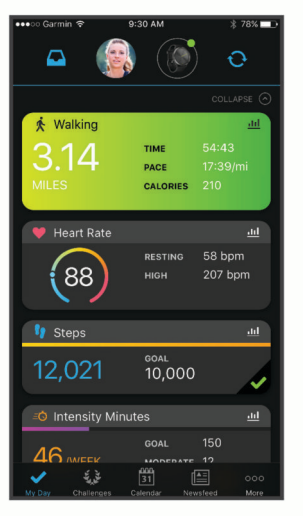

**Teilen von Aktivitäten**: Sie können eine Verbindung mit Freunden herstellen, um gegenseitig Aktivitäten zu verfolgen, oder Links zu den Aktivitäten auf Ihren Lieblingswebsites sozialer Netzwerke veröffentlichen.

**Verwalten von Einstellungen**: Sie können die Geräte- und Benutzereinstellungen in Ihrem Garmin Connect Konto anpassen.

# Garmin Move IQ™

Wenn Ihre Bewegungen bekannten Trainingsmustern entsprechen, erkennt die Move IQ Funktion das Ereignis automatisch und zeigt es in der Zeitleiste an. Die Move IQ Ereignisse enthalten den Aktivitätstyp und die Dauer, sind allerdings nicht in der Aktivitätsliste oder im Newsfeed zu sehen.

Die Move IQ Funktion kann automatisch eine Aktivität für das Gehen und Laufen starten, wobei von Ihnen in der Garmin Connect App festgelegte Zeitangaben verwendet werden. Diese Aktivitäten werden der Aktivitätsliste hinzugefügt.

# GPS-Verbindung

Bei der Funktion für die GPS-Verbindung verwendet das Gerät die GPS-Antenne im Smartphone, um GPS-Daten für Geh-, Lauf- oder Radfahraktivitäten aufzuzeichnen (*[Aufzeichnen von Aktivitäten mit GPS-Verbindung](#page-15-0)*, [Seite 12\)](#page-15-0). Die GPS-Daten, einschließlich Position, Distanz und Geschwindigkeit, werden in den Aktivitäten-Details in Ihrem Garmin Connect Konto angezeigt.

Die GPS-Verbindung wird auch für die Notfallhilfe und für LiveTrack Funktionen verwendet.

**HINWEIS:** Zum Verwenden der GPS-Verbindung richten Sie die Smartphone-App-Berechtigungen so ein, dass der Standort immer mit der Garmin Connect App geteilt wird.

# <span id="page-24-0"></span>Schlafüberwachung

Während Sie schlafen, erkennt das Gerät automatisch Ihre Schlafphasen und speichert die Bewegung während Ihrer normalen Schlafenszeiten. Sie können Ihre normalen Schlafenszeiten in den Benutzereinstellungen im Garmin Connect Konto einrichten. Schlafstatistiken geben Aufschluss über die Gesamtanzahl der Stunden im Schlaf, Schlafstadien und die Bewegung im Schlaf. Sie können sich Ihre Schlafstatistiken in Ihrem Garmin Connect Konto ansehen.

**HINWEIS:** Nickerchen werden den Schlafstatistiken nicht hinzugefügt. Verwenden Sie den DND-Modus, um Benachrichtigungen und Hinweise zu deaktivieren. Alarme bleiben allerdings weiterhin aktiviert (*[Verwenden des](#page-22-0)  [DND-Modus](#page-22-0)*, Seite 19).

# Synchronisieren der Daten mit der Garmin Connect App

Das Gerät synchronisiert Daten automatisch mit der Garmin Connect App, wenn Sie die App öffnen. Das Gerät führt außerdem regelmäßig und automatisch eine Synchronisierung mit der Garmin Connect App durch. Daten lassen sich auch jederzeit manuell synchronisieren.

- **1** Achten Sie darauf, dass sich das Gerät in der Nähe des Smartphones befindet.
- **2** Öffnen Sie die Garmin Connect App.

**TIPP:** Die App kann geöffnet sein oder im Hintergrund ausgeführt werden.

- **3** Berühren Sie den Touchscreen länger, um das Menü anzuzeigen.
- **4** Wählen Sie  $\mathbf{X} > \mathbf{\Omega}$ .
- **5** Warten Sie, während die Daten synchronisiert werden.
- **6** Zeigen Sie die aktuellen Daten in der Garmin Connect App an.

## Synchronisieren von Daten mit dem Computer

Zum Synchronisieren der Daten mit Garmin Connect auf dem Computer müssen Sie die Anwendung Garmin Express™ installieren (*Einrichten von Garmin Express*, Seite 21).

- **1** Schließen Sie das Gerät mit dem USB-Kabel an den Computer an.
- **2** Öffnen Sie die Anwendung Garmin Express. Das Gerät wechselt in den Massenspeichermodus.
- **3** Folgen Sie den Anweisungen auf dem Bildschirm.
- **4** Zeigen Sie die Daten in Ihrem Garmin Connect Konto an.

#### Einrichten von Garmin Express

- **1** Verbinden Sie das Gerät per USB-Kabel mit dem Computer.
- **2** Rufen Sie die Website [www.garmin.com/express](http://www.garmin.com/express) auf.
- **3** Folgen Sie den Anweisungen auf dem Bildschirm.

# Anpassen des Geräts

#### Bluetooth Einstellungen

Berühren Sie den Touchscreen länger, um das Menü anzuzeigen. Wählen Sie ...

: Aktiviert bzw. deaktiviert die Bluetooth Technologie.

**HINWEIS:** Andere Bluetooth Einstellungen werden nur angezeigt, wenn die Bluetooth Technologie aktiviert ist.

- E: Ermöglicht es Ihnen, das Gerät mit einem kompatiblen Smartphone mit Bluetooth zu koppeln. Diese Einstellung ermöglicht es Ihnen, über die Garmin Connect App Bluetooth Online-Funktionen zu nutzen, z. B. Benachrichtigungen und Uploads von Aktivitäten auf Garmin Connect.
- : Ermöglicht es Ihnen, ein verloren gegangenes Smartphone zu finden, das über die Bluetooth Technologie gekoppelt ist und sich in Reichweite befindet.
- $\bf{Q}$ : Ermöglicht es Ihnen, das Gerät mit einem kompatiblen Smartphone mit Bluetooth zu synchronisieren.

## <span id="page-25-0"></span>Geräteeinstellungen

Sie können einige Einstellungen auf dem vívomove 3/3S Gerät anpassen. Weitere Einstellungen lassen sich über das Garmin Connect Konto anpassen.

Berühren Sie den Touchscreen länger, um das Menü anzuzeigen, und wählen Sie  $\ddot{\mathbf{Q}}$ .

: Aktiviert und deaktiviert den DND-Modus (*[Verwenden des DND-Modus](#page-22-0)*, Seite 19).

: Ermöglicht es Ihnen, die Uhrzeiger manuell auszurichten (*[Ausrichten der Uhrzeiger](#page-34-0)*, Seite 31).

: Stellt die Helligkeitsstufe ein. Sie können die Option Automatisch verwenden, damit die Helligkeit automatisch basierend auf dem Umgebungslicht angepasst wird, oder Sie können die Helligkeitsstufe manuell einstellen.

**HINWEIS:** Bei einer höheren Helligkeitsstufe verringert sich die Akku-Laufzeit.

**. We went in the Vibrationsstufe ein.** 

**HINWEIS:** Bei einer höheren Vibrationsstufe verringert sich die Akku-Laufzeit.

: Ermöglicht es Ihnen, den Herzfrequenzsensor zu aktivieren und zu deaktivieren, einen Alarm für eine abnormale Herzfrequenz festzulegen und eine Entspannungserinnerung einzurichten (*Einstellungen für Herzfrequenz und Stress*, Seite 22).

: Ermöglicht es Ihnen, Sicherheits- und Trackingfunktionen zu aktivieren (*[Sicherheits- und Trackingfunktionen](#page-20-0)*, [Seite 17\)](#page-20-0).

: Legt fest, ob die Zeit vom Gerät im 12-Stunden- oder 24-Stunden-Format angezeigt wird. Ermöglicht es Ihnen außerdem, die Zeit manuell einzustellen (*[Manuelles Einrichten der Zeit](#page-26-0)*, Seite 23).

- : Aktiviert und deaktiviert Fitness-Tracker-Funktionen, den Inaktivitätsalarm und Zielalarme (*[Aktivitätseinstellungen](#page-26-0)*, Seite 23).
- Ermöglicht es Ihnen auszuwählen, an welchem Arm das Gerät getragen wird.

**HINWEIS:** Diese Einstellung wird für das Krafttraining und für Armbewegungen verwendet.

- : Legt fest, ob das Gerät die zurückgelegte Strecke und die Temperatur in englischen oder in metrischen Einheiten anzeigt.
- : Richtet die Sprache des Geräts ein.
- : Ermöglicht es Ihnen, Benutzerdaten und Einstellungen zurückzusetzen (*[Wiederherstellen aller](#page-35-0)  [Standardeinstellungen](#page-35-0)*, Seite 32).

: Zeigt die Geräte-ID, die Softwareversion, aufsichtsrechtliche Informationen, die Lizenzvereinbarung und mehr an (*[Anzeigen von Geräteinformationen](#page-31-0)*, Seite 28).

#### Einstellungen für Herzfrequenz und Stress

Berühren Sie den Touchscreen länger, um das Menü anzuzeigen, und wählen Sie  $\bigcirc$  >  $\bigcirc$ 

: Aktiviert bzw. deaktiviert die Herzfrequenzmessung am Handgelenk. Verwenden Sie die Option Nur bei Aktivität, damit die Herzfrequenzmessung am Handgelenk nur bei Aktivitäten mit Zeitangabe verwendet wird.

: Richten Sie das Gerät so ein, dass ein Alarm ausgegeben wird, wenn Ihre Herzfrequenz einen Zielwert überoder unterschreitet (*[Einrichten von Alarmen für eine abnormale Herzfrequenz](#page-19-0)*, Seite 16).

: Richten Sie das Gerät so ein, dass ein Alarm ausgegeben wird, wenn Ihr Stresslevel ungewöhnlich hoch ist. Der Alarm ist eine Aufforderung, einen Moment zu entspannen und mit einer Atemübung zu beginnen (*[Starten](#page-11-0) [eines Entspannungstimers](#page-11-0)*, Seite 8).

 $\mathcal{Q}_2$ : Richten Sie das Gerät so ein, dass die Sauerstoffsättigung des Bluts während des Schlafens fortwährend gemessen wird.

#### Zeiteinstellungen

Berühren Sie den Touchscreen länger, um das Menü anzuzeigen, und wählen Sie  $\mathbb{Q}$  >  $\mathbb{Q}$ .

- $(\mathbb{R})$ : Legt fest, ob die Zeit vom Gerät im 12-Stunden- oder 24-Stunden-Format angezeigt wird.
- : Ermöglicht es Ihnen, die Zeit manuell oder automatisch abhängig vom gekoppelten mobilen Gerät einzustellen (*[Manuelles Einrichten der Zeit](#page-26-0)*, Seite 23).

#### <span id="page-26-0"></span>Manuelles Einrichten der Zeit

Die Zeit wird standardmäßig automatisch eingestellt, wenn das vívomove 3/3S Gerät mit einem Smartphone gekoppelt ist.

- **1** Berühren Sie den Touchscreen länger, um das Menü anzuzeigen.
- $\mathsf{W}\ddot{\mathsf{a}}$ hlen Sie  $\mathsf{\overline{Q}}$  >  $\mathsf{\overline{Q}}$  >  $\mathsf{\overline{M}}$  > **Manuell**.
- **3** Wählen Sie .
- **4** Folgen Sie den Anweisungen auf dem Display, um die Zeit einzurichten.

#### Aktivitätseinstellungen

Berühren Sie den Touchscreen länger, um das Menü anzuzeigen, und wählen Sie  $\ddot{\otimes}$  >  $\dot{\ddot{\otimes}}$ .

: Ermöglicht es Ihnen, die Fitness-Tracker-Funktionen zu aktivieren und zu deaktivieren.

**HINWEIS:** Andere Fitness-Tracker-Einstellungen werden nur angezeigt, wenn die Fitness-Tracker-Funktionen aktiviert sind.

 $\bigtriangleup$ : Ermöglicht es Ihnen, den Inaktivitätsalarm zu aktivieren und zu deaktivieren.

: Ermöglicht es Ihnen, Zielalarme zu aktivieren und zu deaktivieren oder Zielalarme während einer Aktivität mit Zeitangabe zu deaktivieren. Zielalarme werden für das Tagesziel Schritte, das Tagesziel für hochgestiegene Stockwerke und für das Wochenziel für Intensitätsminuten angezeigt.

# Garmin Connect Einstellungen

Sie können die Geräteeinstellungen, Aktivitätsoptionen und Benutzereinstellungen in Ihrem Garmin Connect Konto anpassen. Einige Einstellungen können auch auf dem vívomove 3/3S Gerät angepasst werden.

- Wählen Sie in der Garmin Connect App die Option **bei Dage von Nühlen Sie die Option Garmin-Geräte** und anschließend das Gerät.
- Wählen Sie in der Garmin Connect Anwendung im Geräte-Widget Ihr Gerät.

Nachdem Sie Einstellungen angepasst haben, müssen Sie die Daten synchronisieren, um die Änderungen auf das Gerät anzuwenden (*[Synchronisieren der Daten mit der Garmin Connect App](#page-24-0)*, Seite 21) (*[Synchronisieren von](#page-24-0)  [Daten mit dem Computer](#page-24-0)*, Seite 21).

#### Darstellungseinstellungen

Wählen Sie im Garmin Connect Gerätemenü die Option Darstellung.

**Displaydesign**: Ermöglicht es Ihnen, das Displaydesign auszuwählen.

**Widgets**: Ermöglicht es Ihnen, die Widgets anzupassen, die auf dem Gerät angezeigt werden. Außerdem können Sie die Reihenfolge der Widgets in der Schleife neu anordnen.

**Anzeigeoptionen**: Ermöglicht es Ihnen, das Display anzupassen.

#### <span id="page-27-0"></span>Alarmeinstellungen

Wählen Sie im Garmin Connect Gerätemenü die Option Alarme.

- **Alarme**: Ermöglicht es Ihnen, die Weckzeiten und -frequenzen für das Gerät einzurichten.
- **Smart Notifications**: Ermöglicht es Ihnen, Telefonbenachrichtigungen von Ihrem kompatiblen Smartphone zu aktivieren und zu konfigurieren. Zum Filtern von Benachrichtigungen stehen Ihnen die Optionen Während Aktivität und Nicht während einer Aktivität zur Verfügung.
- **Abnormale Herzfrequenz**: Ermöglicht es Ihnen, das Gerät so einzurichten, dass ein Alarm ausgegeben wird, wenn Ihre Herzfrequenz nach einer Zeit der Inaktivität einen zuvor festgelegten Schwellenwert über- oder unterschreitet. Legen Sie den Schwellenwert für Alarme fest.
- **Entspannungserinnerungen**: Ermöglicht es Ihnen, das Gerät so einzurichten, dass ein Alarm ausgegeben wird, wenn Ihr Stresslevel ungewöhnlich hoch ist. Der Alarm ist eine Aufforderung, sich einen Moment zu entspannen und mit einer Atemübung zu beginnen.
- **Bluetooth-Verbindungsalarm**: Ermöglicht es Ihnen, einen Alarm zu aktivieren, der Sie informiert, wenn das gekoppelte Smartphone nicht mehr über die Bluetooth Technologie verbunden ist.
- **DND-Modus beim Schlafen**: Legt fest, dass das Gerät den DND-Modus automatisch während der Schlafenszeiten aktiviert (*[Benutzereinstellungen](#page-28-0)*, Seite 25).

#### Anpassen von Aktivitätsoptionen

Sie können Aktivitäten wählen, die auf dem Gerät angezeigt werden.

- **1** Wählen Sie im Garmin Connect Gerätemenü die Option **Aktivitätsoptionen**.
- **2** Wählen Sie **Bearbeiten**.
- **3** Wählen Sie die Aktivitäten, die auf dem Gerät angezeigt werden sollen. **HINWEIS:** Die Geh- und Laufaktivitäten können nicht entfernt werden.
- **4** Wählen Sie bei Bedarf eine Aktivität, um deren Einstellungen anzupassen, z. B. Alarme und Datenfelder.

#### Markieren von Runden

Sie können das Gerät zur Verwendung der Auto Lap® Funktion einrichten. Dabei wird automatisch bei jedem Kilometer (oder jeder Meile) eine Runde markiert. Mithilfe dieser Funktion können Sie Ihre Leistung während verschiedener Abschnitte einer Aktivität vergleichen.

**HINWEIS:** Die Auto Lap Funktion ist nicht für alle Aktivitäten verfügbar.

- **1** Wählen Sie im Einstellungsmenü der Garmin Connect App die Option **Garmin-Geräte**.
- **2** Wählen Sie das Gerät aus.
- **3** Wählen Sie **Aktivitätsoptionen**.
- **4** Wählen Sie eine Aktivität aus.
- **5** Wählen Sie **Auto Lap**.

#### Anpassen von Datenfeldern

Sie können die Datenfeldkombinationen für die Seiten ändern, die bei laufendem Aktivitäten-Timer angezeigt werden.

**HINWEIS:** Die Option Schwimmbadschwimmen kann nicht angepasst werden.

- **1** Wählen Sie im Einstellungsmenü der Garmin Connect App die Option **Garmin-Geräte**.
- **2** Wählen Sie das Gerät aus.
- **3** Wählen Sie **Aktivitätsoptionen**.
- **4** Wählen Sie eine Aktivität aus.
- **5** Wählen Sie **Datenfelder**.
- **6** Wählen Sie ein Datenfeld aus, um es zu ändern.

#### <span id="page-28-0"></span>Fitness-Tracker-Einstellungen

Wählen Sie im Garmin Connect Gerätemenü die Option Fitness Tracker.

**HINWEIS:** Einige Einstellungen werden im Einstellungsmenü in einer Unterkategorie angezeigt. Durch App- oder Website-Updates können diese Einstellungsmenüs geändert werden.

**Fitness Tracker**: Aktiviert und deaktiviert Fitness-Tracker-Funktionen.

- **Aktivität automatisch starten**: Das Gerät kann Aktivitäten mit Zeitangabe automatisch erstellen und speichern, wenn von der Move IQ Funktion erkannt wird, dass Sie für eine bestimmte Mindestzeit gegangen oder gelaufen sind. Sie können die Mindestzeit für das Laufen und Gehen festlegen.
- **Eigene Schrittlänge**: Ermöglicht es dem Gerät, die zurückgelegte Strecke anhand Ihrer eigenen Schrittlänge genauer zu berechnen. Sie können eine bekannte Distanz eingeben sowie die Anzahl der Schritte, die zum Zurücklegen dieser Distanz erforderlich sind. Garmin Connect kann daraus Ihre Schrittlänge ermitteln.
- **Täglich hochzusteigende Stockwerke**: Ermöglicht es Ihnen, ein Tagesziel für die Anzahl der hochzusteigenden Stockwerke einzugeben.
- **Schritte pro Tag**: Ermöglicht es Ihnen, Ihr Tagesziel für Schritte einzugeben. Verwenden Sie die Option Automatisches Ziel, damit das Gerät automatisch das Tagesziel für Schritte ermittelt.
- **Zielalarme**: Ermöglicht es Ihnen, Zielalarme zu aktivieren und zu deaktivieren oder sie nur während Aktivitäten zu deaktivieren. Zielalarme werden für das Tagesziel Schritte, das Tagesziel für hochgestiegene Stockwerke und für das Wochenziel für Intensitätsminuten angezeigt.
- **Inaktivitätsalarm**: Ermöglicht es dem Gerät, auf der Uhrzeitseite eine Nachricht und den Inaktivitätsstatus anzuzeigen, wenn Sie zu lange inaktiv waren. Das Gerät gibt zudem einen Signalton aus oder vibriert, wenn Töne aktiviert sind.

**HINWEIS:** Diese Einstellung verkürzt die Akku-Laufzeit.

- **Move IQ**: Ermöglicht es Ihnen, Move IQ Ereignisse zu aktivieren und zu deaktivieren. Die Move IQ Funktion erkennt automatisch Aktivitätsmuster wie Gehen und Laufen.
- **Schlaf-Pulsoximetermessung**: Ermöglicht es dem Gerät, während Sie schlafen bis zu vier Stunden an Pulsoximeterdaten aufzuzeichnen.
- **Als bevorzugten Fitness Tracker verwenden**: Legt fest, dass es sich bei diesem Gerät um Ihren primären Fitness Tracker handelt, wenn mehrere Geräte mit der App verbunden sind.
- **Intensitätsminuten pro Woche**: Ermöglicht es Ihnen, ein Wochenziel für die Anzahl der Minuten einzugeben, die Sie mit Aktivitäten mit mäßiger bis hoher Intensität verbringen. Das Gerät ermöglicht es Ihnen außerdem, einen Herzfrequenz-Bereich für Minuten mit mäßiger Intensität und einen höheren Herzfrequenz-Bereich für Minuten mit hoher Intensität festzulegen. Sie können auch den Standardalgorithmus verwenden.

#### Benutzereinstellungen

Wählen Sie im Garmin Connect Gerätemenü die Option Benutzereinstellungen.

**Persönliche Daten**: Ermöglicht es Ihnen, persönliche Daten einzugeben, beispielsweise Geburtstag, Geschlecht, Größe und Gewicht.

**Schlaf**: Ermöglicht es Ihnen, Ihre normalen Schlafenszeiten einzugeben.

**Herzfrequenz-Bereiche**: Ermöglicht es Ihnen, Ihre maximale Herzfrequenz einzuschätzen und benutzerdefinierte Herzfrequenz-Bereiche festzulegen.

#### <span id="page-29-0"></span>Allgemeine Einstellungen

Wählen Sie im Garmin Connect Gerätemenü die Option Allgemein.

**Gerätename**: Ermöglicht es Ihnen, einen Namen für das Gerät einzugeben.

**Getragen am Handgelenk**: Ermöglicht es Ihnen auszuwählen, an welchem Arm das Gerät getragen wird.

**HINWEIS:** Diese Einstellung wird für das Krafttraining und für Armbewegungen verwendet.

**Zeitformat**: Legt fest, ob die Zeit vom Gerät im 12-Stunden- oder 24-Stunden-Format angezeigt wird.

**Datumsformat**: Legt fest, ob das Datum vom Gerät als Monat/Tag oder als Tag/Monat angezeigt wird. **Sprache**: Richtet die Sprache des Geräts ein.

**Maßeinheiten**: Legt fest, ob das Gerät die zurückgelegte Strecke und die Temperatur in englischen oder in metrischen Einheiten anzeigt.

**Physio TrueUp**: Ermöglicht es dem Gerät, Aktivitäten, Protokolle und Daten von anderen Garmin Geräten zu synchronisieren.

# Geräteinformationen

# Aufladen des Geräts

#### **WARNUNG**

Dieses Gerät ist mit einem Lithium-Ionen-Akku ausgestattet. Lesen Sie alle Produktwarnungen und sonstigen wichtigen Informationen der Anleitung "*Wichtige Sicherheits- und Produktinformationen"*, die dem Produkt beiliegt.

#### *HINWEIS*

Zum Schutz vor Korrosion sollten Sie die Kontakte und den umliegenden Bereich vor dem Aufladen oder dem Anschließen an einen Computer sorgfältig reinigen und trocknen. Weitere Informationen finden Sie im Anhang in den Anweisungen zum Reinigen.

**1** Stecken Sie das schmale Ende des USB-Kabels in den Ladeanschluss am Gerät.

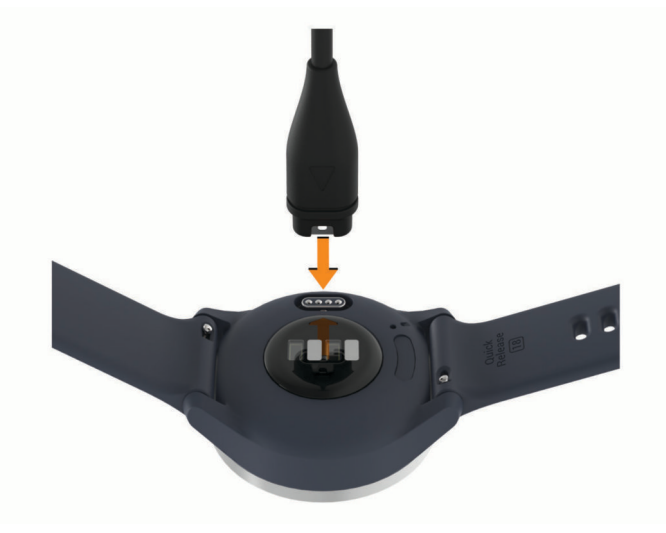

- **2** Stecken Sie das breite Ende des USB-Kabels in einen USB-Ladeanschluss am Computer.
- **3** Laden Sie das Gerät vollständig auf.

#### <span id="page-30-0"></span>Tipps zum Aufladen des Geräts

• Verbinden Sie das Ladegerät sicher mit dem Gerät, um das Gerät über das USB-Kabel aufzuladen (*[Aufladen](#page-29-0) [des Geräts](#page-29-0)*, Seite 26).

Sie können das Gerät aufladen, indem Sie das USB-Kabel entweder mit einem von Garmin genehmigten AC-Netzadapter und dann mit einer Steckdose oder aber mit einem USB-Anschluss am Computer verbinden.

• Der verbleibende Akkuladestand wird auf der Geräteinformationsseite angezeigt (*[Anzeigen von](#page-31-0) [Geräteinformationen](#page-31-0)*, Seite 28).

#### Pflege des Geräts

#### *HINWEIS*

Setzen Sie das Gerät keinen starken Erschütterungen aus, und verwenden Sie es sorgsam. Andernfalls kann die Lebensdauer des Produkts eingeschränkt sein.

Verwenden Sie keine scharfen Gegenstände zum Reinigen des Geräts.

Bedienen Sie den Touchscreen nie mit harten oder scharfen Gegenständen, da dies zu Schäden am Touchscreen führen kann.

Verwenden Sie keine chemischen Reinigungsmittel, Lösungsmittel oder Insektenschutzmittel, die die Kunststoffteile oder die Oberfläche beschädigen könnten.

Spülen Sie das Gerät mit klarem Wasser ab, nachdem es mit Chlor- oder Salzwasser, Sonnenschutzmitteln, Kosmetika, Alkohol oder anderen scharfen Chemikalien in Berührung gekommen ist. Wenn das Gerät diesen Substanzen über längere Zeit ausgesetzt ist, kann dies zu Schäden am Gehäuse führen.

Lassen Sie das Gerät nicht in Umgebungen mit hohen Temperaturen, z. B. in einem Wäschetrockner.

Bewahren Sie das Gerät nicht an Orten auf, an denen es evtl. über längere Zeit sehr hohen oder sehr niedrigen Temperaturen ausgesetzt ist, da dies zu Schäden am Gerät führen kann.

#### Reinigen der Uhr

#### **ACHTUNG**

Bei einigen Benutzern kann es nach einer längeren Verwendung der Uhr zu Hautirritationen kommen. Dies gilt insbesondere für Benutzer mit einer empfindlichen Haut oder Allergien. Falls Sie Hautirritationen bemerken, nehmen Sie die Uhr ab und lassen Sie die Haut abheilen. Stellen Sie zum Vermeiden von Hautirritationen sicher, dass die Uhr sauber und trocken ist, und tragen Sie sie nicht zu fest am Handgelenk.

#### *HINWEIS*

Bereits geringe Mengen an Schweiß oder Feuchtigkeit können beim Anschluss an ein Ladegerät zur Korrosion der elektrischen Kontakte führen. Korrosion kann den Ladevorgang und die Datenübertragung verhindern.

- **1** Wischen Sie die Uhr mit einem Tuch ab, das mit einer milden Reinigungslösung befeuchtet ist.
- **2** Wischen Sie das Gerät trocken.

Lassen Sie die Uhr nach der Reinigung vollständig trocknen.

**TIPP:** Weitere Informationen finden Sie unter [www.garmin.com/fitandcare.](http://www.garmin.com/fitandcare)

#### Reinigen der Lederbänder

- **1** Wischen Sie die Lederbänder mit einem trockenen Tuch ab.
- **2** Verwenden Sie zum Reinigen der Lederbänder ein Lederpflegemittel.

# <span id="page-31-0"></span>Auswechseln der Armbänder

Für das vívomove 3S Gerät eignen sich 18 mm breite standardmäßige Wechsel-Armbänder. Für das vívomove 3 Gerät eignen sich 20 mm breite standardmäßige Wechsel-Armbänder.

**1** Schieben Sie den Entriegelungsstift am Federsteg heraus, um das Band abzunehmen.

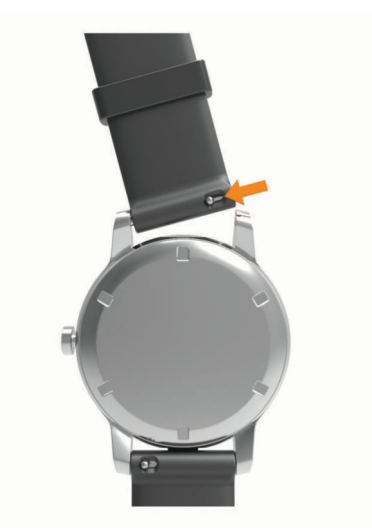

- **2** Setzen Sie eine Seite des Federstegs für das neue Band in das Gerät ein.
- **3** Schieben Sie den Entriegelungsstift ein, und richten Sie den Federsteg auf die gegenüberliegende Seite des Geräts aus.
- **4** Wiederholen Sie die Schritte 1 bis 3, um das andere Armband auszuwechseln.

#### Anzeigen von Geräteinformationen

Sie können die Geräte-ID, die Softwareversion und aufsichtsrechtliche Informationen anzeigen.

- **1** Berühren Sie den Touchscreen länger, um das Menü anzuzeigen.
- **2** Wählen Sie  $\ddot{\otimes}$  >  $\bullet$ .
- **3** Streichen Sie über das Display, um die Informationen anzuzeigen.

# Technische Daten

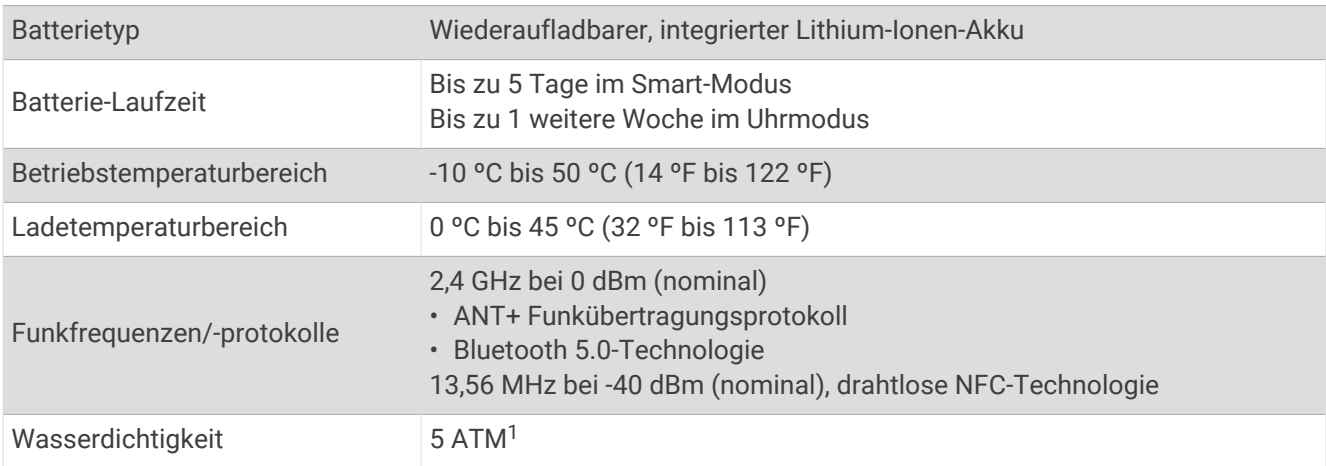

<sup>1</sup> Das Gerät widersteht einem Druck wie in 50 Metern Wassertiefe. Weitere Informationen finden Sie unter [www.garmin.com/waterrating](http://www.garmin.com/waterrating).

# Fehlerbehebung

#### <span id="page-32-0"></span>Ist mein Smartphone mit meinem Gerät kompatibel?

Das vívomove 3/3S Gerät ist mit Smartphones mit Bluetooth Technologie kompatibel.

Informationen zur Kompatibilität finden Sie unter [www.garmin.com/ble](http://www.garmin.com/ble).

## Das Telefon stellt keine Verbindung zum Gerät her

- Achten Sie darauf, dass sich das Gerät in Reichweite des Smartphones befindet.
- Wenn die Geräte bereits miteinander gekoppelt sind, deaktivieren Sie Bluetooth auf beiden Geräten, und aktivieren Sie die Funktion wieder.
- Falls die Geräte noch nicht miteinander gekoppelt sind, aktivieren Sie die Bluetooth Technologie auf dem Smartphone.
- Öffnen Sie auf dem Smartphone die Garmin Connect App, wählen Sie **in die auch \*\*\*** und anschließend Garmin-**Geräte** > **Gerät hinzufügen**, um den Kopplungsmodus zu aktivieren.
- Berühren Sie auf dem Gerät den Touchscreen länger, um das Menü anzuzeigen, und wählen Sie  $\mathbb{C}$  >  $\mathbb{C}$ , um den Kopplungsmodus zu aktivieren.

## Fitness Tracker

Weitere Informationen zur Fitness-Tracker-Genauigkeit sind unter [garmin.com/ataccuracy](http://garmin.com/ataccuracy) verfügbar.

#### Meine Schrittzahl ist ungenau

Falls Ihre Schrittzahl ungenau ist, versuchen Sie es mit diesen Tipps.

- Tragen Sie das Gerät an Ihrer nicht dominanten Hand.
- Tragen Sie das Gerät in der Tasche, wenn Sie einen Kinderwagen oder Rasenmäher schieben.
- Tragen Sie das Gerät in der Tasche, wenn Sie nur Ihre Hände oder Arme aktiv verwenden.

**HINWEIS:** Das Gerät interpretiert u. U. einige sich wiederholende Bewegungen, z. B. das Abwaschen, Wäschelegen oder Klatschen mit den Händen, als Schritte.

#### Die Schrittzahlen auf meinem Gerät und in meinem Garmin Connect Konto stimmen nicht überein

Die Schrittzahl in Ihrem Garmin Connect Konto wird beim Synchronisieren des Geräts aktualisiert.

- **1** Wählen Sie eine Option:
	- Synchronisieren Sie die Schrittzahl mit der Anwendung Garmin Express (*[Synchronisieren von Daten mit](#page-24-0)  [dem Computer](#page-24-0)*, Seite 21).
	- Synchronisieren Sie die Schrittzahl mit der Garmin Connect App (*[Synchronisieren der Daten mit der Garmin](#page-24-0) [Connect App](#page-24-0)*, Seite 21).
- **2** Warten Sie, während das Gerät die Daten synchronisiert.

Die Synchronisierung kann einige Minuten dauern.

**HINWEIS:** Die Aktualisierung der Garmin Connect App oder der Anwendung Garmin Express führt nicht zur Synchronisierung der Daten bzw. zur Aktualisierung der Schrittzahl.

#### Mein Stresslevel wird nicht angezeigt

Damit das Gerät den Stresslevel erkennen kann, muss die Herzfrequenzmessung am Handgelenk aktiviert sein. Das Gerät speichert im Laufe des Tages die Herzfrequenzvariabilität, während Sie inaktiv sind, um den Stresslevel zu ermitteln. Das Gerät ermittelt den Stresslevel nicht bei Aktivitäten mit Zeitangabe.

Falls anstelle des Stresslevels Striche angezeigt werden, warten Sie ruhig, bis das Gerät Ihre Herzfrequenzvariabilität erkannt hat.

#### <span id="page-33-0"></span>Meine Intensitätsminuten blinken

Wenn Sie mit einer Intensität trainieren, die zum Erreichen Ihres Wochenziels für Intensitätsminuten angerechnet wird, blinken die Intensitätsminuten.

Trainieren Sie mindestens 10 Minuten lang ohne Unterbrechung mit mäßiger oder hoher Intensität.

#### Die Anzahl der hochgestiegenen Etagen ist ungenau

Wenn Sie Treppen steigen, misst das Gerät mit einem integrierten Barometer die Höhenunterschiede. Eine hochgestiegene Etage entspricht 3 m (10 Fuß).

- Halten Sie sich beim Treppensteigen nicht am Geländer fest, und überspringen Sie keine Stufen.
- Wenn es windig ist, tragen Sie das Gerät unter dem Ärmel oder der Jacke, da starke Windböen zu fehlerhaften Messwerten führen können.

## Tipps beim Auftreten fehlerhafter Herzfrequenzdaten

Falls die Herzfrequenzdaten fehlerhaft sind oder gar nicht angezeigt werden, versuchen Sie es mit diesen Tipps.

- Waschen und trocknen Sie Ihren Arm, bevor Sie das Gerät anlegen.
- Tragen Sie unter dem Gerät keine Sonnenschutzmittel, Cremes und Insektenschutzmittel auf.
- Zerkratzen Sie nicht den Herzfrequenzsensor auf der Rückseite des Geräts.
- Tragen Sie das Gerät über dem Handgelenk. Das Gerät sollte dicht anliegen, aber angenehm zu tragen sein.
- Laufen Sie sich 5 bis 10 Minuten ein, um vor Beginn der Aktivität Herzfrequenzmesswerte zu erhalten. **HINWEIS:** Laufen Sie sich drinnen ein, wenn es kalt ist.
- Spülen Sie das Gerät nach jedem Training mit klarem Wasser ab.

# Tipps für optimierte Body Battery Daten

- Die Daten zu Ihren Body Battery Reserven werden aktualisiert, wenn Sie das Gerät mit Ihrem Garmin Connect Konto synchronisieren.
- Sie erhalten genauere Ergebnisse, wenn Sie das Gerät beim Schlafen tragen.
- Durch Erholung und guten Schlaf werden Ihre Body Battery Reserven wieder aufgebaut.
- Anstrengende Aktivitäten, eine hohe Belastung und schlechter Schlaf können die Body Battery Reserven reduzieren.
- Die Nahrungsaufnahme und anregende Genussmittel wie Koffein wirken sich nicht auf die Body Battery Reserven aus.

# Tipps beim Auftreten fehlerhafter Pulsoximeterdaten

Falls die Pulsoximeterdaten fehlerhaft sind oder gar nicht angezeigt werden, versuchen Sie es mit diesen Tipps.

- Bewegen Sie sich nicht, während das Gerät die Sauerstoffsättigung des Bluts berechnet.
- Tragen Sie das Gerät über dem Handgelenk. Das Gerät sollte dicht anliegen, aber angenehm zu tragen sein.
- Halten Sie den Arm, an dem Sie das Gerät tragen, in Höhe des Herzens, während das Gerät die Sauerstoffsättigung des Bluts berechnet.
- Verwenden Sie ein Silikonarmband.
- Waschen und trocknen Sie Ihren Arm, bevor Sie das Gerät anlegen.
- Tragen Sie unter dem Gerät keine Sonnenschutzmittel, Cremes und Insektenschutzmittel auf.
- Zerkratzen Sie nicht den optischen Sensor auf der Rückseite des Geräts.
- Spülen Sie das Gerät nach jedem Training mit klarem Wasser ab.

# <span id="page-34-0"></span>Mein Gerät zeigt nicht die aktuelle Zeit an

Das Gerät aktualisiert die Uhrzeit und das Datum, wenn es mit einem Computer oder mobilen Gerät synchronisiert wird. Synchronisieren Sie das Gerät, damit beim Wechseln in eine andere Zeitzone die richtige Uhrzeit angezeigt wird und um die Uhrzeit auf die Sommerzeit einzustellen.

Wenn die Uhrzeiger nicht mit der digitalen Uhrzeit übereinstimmen, sollten Sie sie manuell ausrichten (*Ausrichten der Uhrzeiger*, Seite 31).

- **1** Vergewissern Sie sich, dass die Uhrzeit automatisch eingestellt wird (*[Zeiteinstellungen](#page-25-0)*, Seite 22).
- **2** Vergewissern Sie sich, dass auf dem Computer oder dem mobilen Gerät die richtige Ortszeit angezeigt wird.
- **3** Wählen Sie eine Option:
	- Synchronisieren Sie das Gerät mit einem Computer (*[Synchronisieren von Daten mit dem Computer](#page-24-0)*, [Seite 21\)](#page-24-0).
	- Synchronisieren Sie das Gerät mit einem mobilen Gerät (*[Synchronisieren der Daten mit der Garmin Connect](#page-24-0) App*[, Seite 21\)](#page-24-0).

Uhrzeit und Datum werden automatisch aktualisiert.

#### Ausrichten der Uhrzeiger

Das vívomove 3/3S Gerät ist mit Uhrzeigern ausgestattet. Bei intensiven Aktivitäten können sich die Uhrzeiger verstellen. Wenn die Uhrzeiger nicht mit der digitalen Uhrzeit übereinstimmen, sollten Sie sie manuell ausrichten.

**TIPP:** Eine Ausrichtung der Uhrzeiger ist evtl. erforderlich, wenn Sie die Uhr bei normalem Gebrauch einige Monate verwendet haben.

- **1** Berühren Sie den Touchscreen länger, um das Menü anzuzeigen.
- **2** Wählen Sie  $\overline{Q}$  >  $\overline{Q}$  > Zeiger auf \n12:00 stellen.
- **3** Tippen Sie auf  $\left( \frac{b}{b} \right)$ , bis der Minutenzeiger auf 12 Uhr zeigt.
- **4** Wählen Sie Minutenzeiger stellen > ✔.
- **5** Tippen Sie auf  $\left( \frac{\partial u}{\partial x} \right)$ , bis der Stundenzeiger auf 12 Uhr zeigt.
- **6** Wählen Sie **Stundenzeiger stellen**.

Die Nachricht **Ausrichtung abgeschlossen** wird angezeigt.

**HINWEIS:** Sie können die Uhrzeiger auch über die Garmin Connect App ausrichten.

#### Optimieren der Akku-Laufzeit

- Reduzieren Sie die Displayhelligkeit und das Zeitlimit (*[Darstellungseinstellungen](#page-26-0)*, Seite 23).
- Reduzieren Sie die Empfindlichkeit für Armbewegungen (*[Darstellungseinstellungen](#page-26-0)*, Seite 23).
- Deaktivieren Sie die Option für Armbewegungen (*[Darstellungseinstellungen](#page-26-0)*, Seite 23).
- Schränken Sie in den Einstellungen der Mitteilungszentrale des Smartphones ein, welche Benachrichtigungen auf dem vívomove 3/3S Gerät angezeigt werden (*[Verwalten von Benachrichtigungen](#page-22-0)*, Seite 19).
- Deaktivieren Sie Smart Notifications (*[Bluetooth Einstellungen](#page-24-0)*, Seite 21).
- Deaktivieren Sie die Bluetooth Technologie, wenn Sie keine Online-Funktionen nutzen (*[Bluetooth](#page-24-0) [Einstellungen](#page-24-0)*, Seite 21).
- Senden Sie keine Herzfrequenzdaten an gekoppelte Garmin Geräte (*[Senden von Herzfrequenzdaten an](#page-18-0) [Garmin Geräte](#page-18-0)*, Seite 15).
- Deaktivieren Sie die Herzfrequenzmessung am Handgelenk (*[Einstellungen für Herzfrequenz und Stress](#page-25-0)*, [Seite 22\)](#page-25-0).

**HINWEIS:** Die Herzfrequenzmessung am Handgelenk dient zur Berechnung der Minuten von Aktivitäten mit hoher Intensität sowie zur Berechnung der VO2max, des Stresslevels und des Kalorienverbrauchs (*[Intensitätsminuten](#page-10-0)*, Seite 7).

## <span id="page-35-0"></span>Das Display des Geräts ist im Freien schwer zu lesen

Das Gerät erkennt das Umgebungslicht und passt die Helligkeit der Beleuchtung automatisch an, um die Akku-Laufzeit zu optimieren. Bei direkter Sonneneinstrahlung wird das Display heller, ist jedoch evtl. trotzdem schwer zu lesen. Die automatische Aktivitäten-Erkennung kann beim Starten von Outdoor-Aktivitäten nützlich sein (*[Fitness-Tracker-Einstellungen](#page-28-0)*, Seite 25).

#### Wiederherstellen aller Standardeinstellungen

Sie können alle Geräteeinstellungen auf die Werkseinstellungen zurücksetzen.

- **1** Berühren Sie den Touchscreen länger, um das Menü anzuzeigen.
- 2 Wählen Sie  $\overline{\mathbf{Q}}$  >  $\overline{\mathbf{Q}}$ .
- **3** Wählen Sie eine Option:
	- Wählen Sie **Werksstand. wiederherst.**, um alle Geräteeinstellungen auf die Werkseinstellungen zurückzusetzen und alle vom Benutzer eingegebenen Daten und das Aktivitätenprotokoll zu speichern.
	- Wählen Sie **Daten lösch. u. Einst. zurücks.**, um alle Geräteeinstellungen auf die Werkseinstellungen zurückzusetzen und alle vom Benutzer eingegebenen Daten und das Aktivitätenprotokoll zu löschen.

Es wird eine Informationsmeldung angezeigt.

- **4** Tippen Sie auf den Touchscreen.
- **5** Folgen Sie den Anweisungen auf dem Display.

## Aktualisieren der Software mit der Garmin Connect App

Zum Aktualisieren der Gerätesoftware mit der Garmin Connect App benötigen Sie ein Garmin Connect Konto und müssen das Gerät mit einem kompatiblen Smartphone koppeln (*[Einschalten und Einrichten des Geräts](#page-4-0)*, [Seite 1](#page-4-0)).

Synchronisieren Sie das Gerät mit der Garmin Connect App (*[Synchronisieren der Daten mit der Garmin](#page-24-0) [Connect App](#page-24-0)*, Seite 21).

Wenn neue Software verfügbar ist, wird das Update von der Garmin Connect App automatisch an das Gerät gesendet. Das Update wird angewendet, wenn Sie das Gerät nicht aktiv verwenden. Nach Abschluss des Updates wird das Gerät neu gestartet.

#### Aktualisieren der Software mithilfe von Garmin Express

Zum Aktualisieren der Gerätesoftware müssen Sie die Garmin Express Anwendung herunterladen und installieren und Ihr Gerät hinzufügen (*[Synchronisieren von Daten mit dem Computer](#page-24-0)*, Seite 21).

**1** Schließen Sie das Gerät mit dem USB-Kabel an den Computer an.

Wenn neue Software verfügbar ist, wird sie von Garmin Express an das Gerät gesendet.

**2** Nachdem das Update von der Garmin Express Anwendung gesendet wurde, trennen Sie das Gerät vom Computer.

Das Update wird vom Gerät installiert.

#### Produkt-Updates

Installieren Sie auf dem Computer Garmin Express [\(www.garmin.com/express\)](http://www.garmin.com/express). Installieren Sie auf dem Smartphone die Garmin Connect App.

So erhalten Sie einfachen Zugriff auf folgende Dienste für Garmin Geräte:

- Software-Updates
- Hochladen von Daten auf Garmin Connect
- Produktregistrierung

## <span id="page-36-0"></span>Weitere Informationsquellen

- Unter [support.garmin.com](http://support.garmin.com) finden Sie zusätzliche Handbücher, Artikel und Software-Updates.
- Rufen Sie die Website [buy.garmin.com](http://buy.garmin.com) auf, oder wenden Sie sich an einen Garmin Händler, wenn Sie weitere Informationen zu optionalen Zubehör- bzw. Ersatzteilen benötigen.
- Rufen Sie die Website [www.garmin.com/ataccuracy](http://www.garmin.com/ataccuracy) auf. Dies ist kein medizinisches Gerät. Die Pulsoximeterfunktion ist nicht in allen Ländern verfügbar.

#### Gerätereparaturen

Falls das Gerät repariert werden muss, finden Sie unter [support.garmin.com](http://support.garmin.com) Informationen zum Einreichen einer Serviceanfrage beim Produktsupport von Garmin.

# Anhang

# Fitnessziele

Die Kenntnis der eigenen Herzfrequenzbereiche kann Sie dabei unterstützen, Ihre Fitness zu messen und zu verbessern, wenn Sie die folgenden Grundsätze kennen und anwenden:

- Ihre Herzfrequenz ist ein gutes Maß für die Trainingsintensität.
- Das Training in bestimmten Herzfrequenzbereichen kann Ihr Herz-Kreislauf-System stärken und verbessern.

Wenn Sie Ihre maximale Herzfrequenz kennen, können Sie die Tabelle auf *Berechnen von Herzfrequenz-Bereichen*, Seite 33 verwenden, um die besten Herzfrequenzbereiche für Ihre Fitnessziele zu ermitteln.

Wenn Sie Ihre maximale Herzfrequenz nicht kennen, verwenden Sie einen im Internet verfügbaren Rechner. In einigen Fitness-Studios kann möglicherweise ein Test zum Messen der maximalen Herzfrequenz durchgeführt werden. Die maximale Standard-Herzfrequenz ist 220 minus Ihr Alter.

#### Informationen zu Herzfrequenz-Bereichen

Viele Sportler verwenden Herzfrequenz-Bereiche, um ihr Herz-Kreislauf-System zu überwachen und zu stärken und um ihre Fitness zu steigern. Ein Herzfrequenz-Bereich ist ein bestimmter Wertebereich für die Herzschläge pro Minute. Die fünf normalerweise verwendeten Herzfrequenz-Bereiche sind nach steigender Intensität von 1 bis 5 nummeriert. Im Allgemeinen werden die Herzfrequenz-Bereiche basierend auf Prozentsätzen der maximalen Herzfrequenz berechnet.

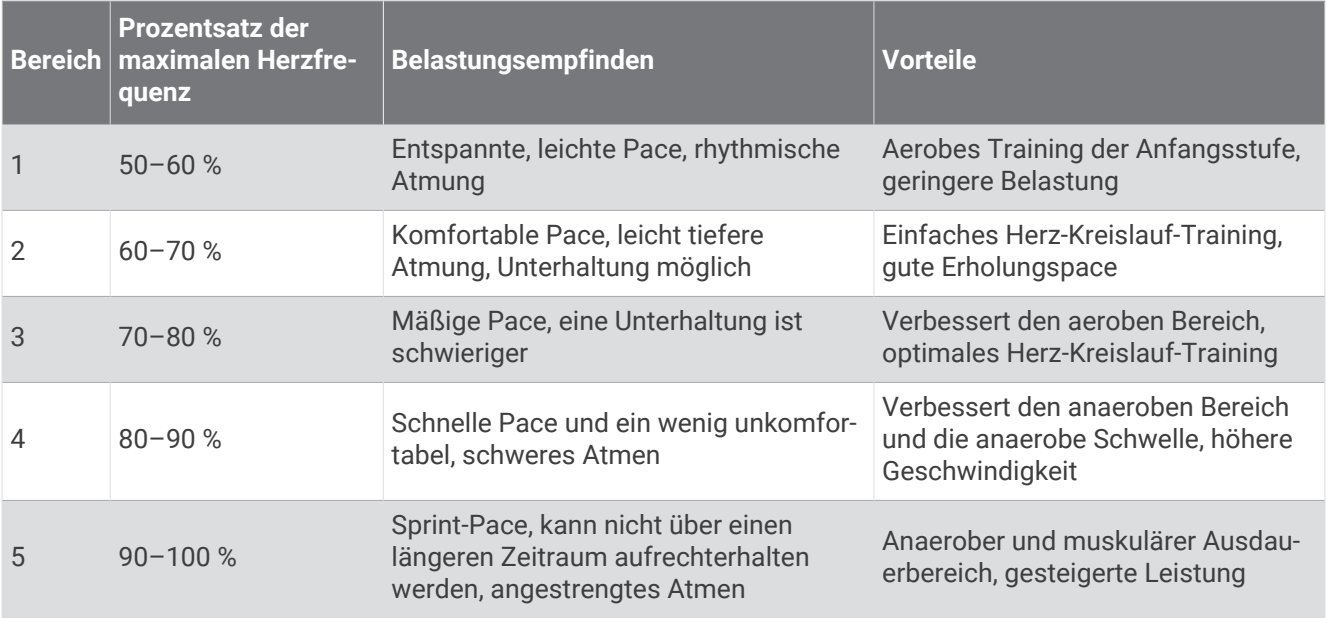

# Berechnen von Herzfrequenz-Bereichen

# <span id="page-37-0"></span>VO2max-Standard-Bewertungen

Die folgende Tabelle enthält standardisierte Klassifikationen von VO2max-Schätzungen nach Alter und Geschlecht.

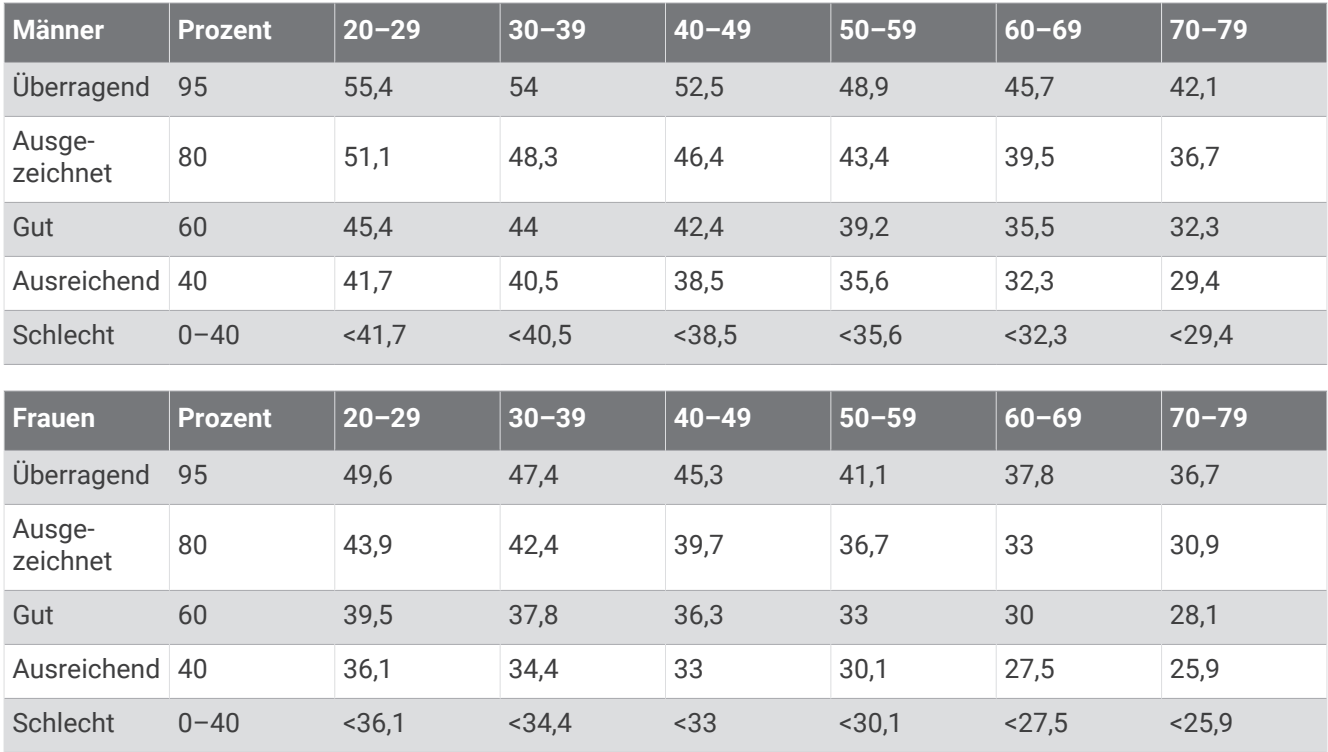

Daten abgedruckt mit Genehmigung von The Cooper Institute. Weitere Informationen finden Sie unter [www](http://www.CooperInstitute.org) [.CooperInstitute.org.](http://www.CooperInstitute.org)

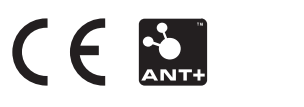